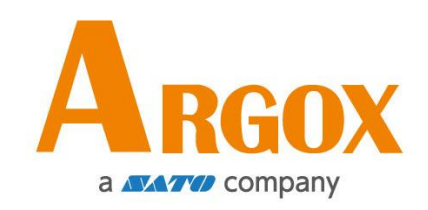

## **Impresora Serie D2**

## **Manual de Usuario**

D2-250 / D2-350

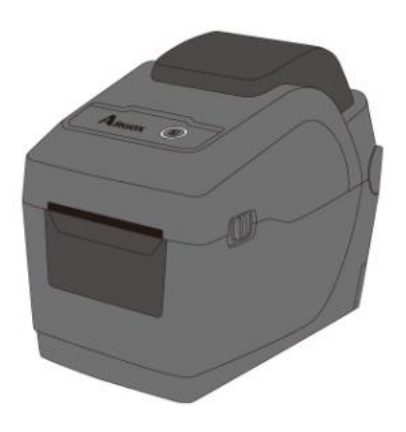

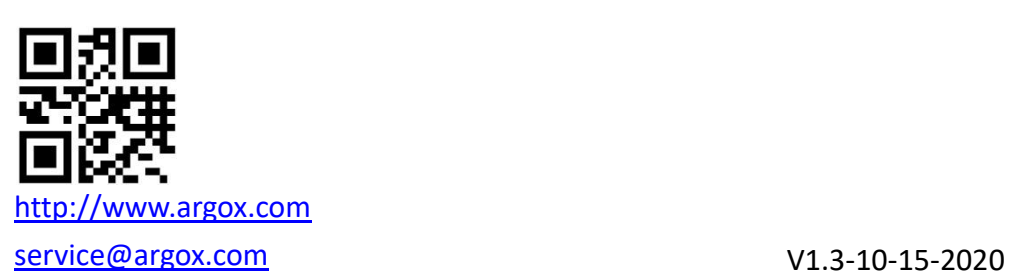

### **IDENTIFICADOR FCC**

En un entorno doméstico este producto puede causar interferencia de radio en cuyo caso el usuario puede necesitar tomar algunas medidas.

### **Declaración de cumplimiento de FCC**

Este equipo ha sido probado y encontrado en cumplimiento con los límites de un dispositivo digital Clase A, conforme a la Parte 15 de las Normas de la FCC. Estos límites son diseñados para proveer una razonable protección contra interferencia dañina en una instalación comercial. Este equipo genera, usa y puede radiar energía de radio frecuencia y si no se instala y usa de acuerdo a las instrucciones, puede causar interferencia a comunicaciones de radio. La operación de este equipo en un área residencial es probable que cause interferencia dañina en cuyo caso el usuario debe corregir la interferencia con sus propios medios.

### **Declaración FCC para el módulo RF opcional**

Este dispositivo cumple con los límites de radiación de RF para un ambiente no controlado. La antena empleada en este transmisor debe ser instalada para proveer una distancia de separación de por lo menos 20cm de las personas y no debe colocarse en conjunto con otros equipos con antenas o transmisores.

### **Comunicación Bluetooh/ LAN Inalámbrica**

Declaración de conformidad

Este producto ha sido certificado de cumplimiento con la regulaciones de interferencia de radio de su país o región. Para asegurar que sigue cumpliendo con estas regulaciones, no:

- ∙ Desarme o modifique este equipo.
- ∙ Retire la etiqueta de certificación (sello de número serial) adherida a este producto.

El uso de este producto cerca de microondas y/u otro equipo LAN inalámbrico, o donde la electricidad estática o interferencia de radio esté presente pueden limitar el alcance de la comunicación o incluso inactivarla.

### **PRECAUCIÓ N**

Los cambios o modificaciones no aprobados expresamente por la parte responsable de la compatibilidad pueden hacer nula la autoridad del usuario de operar el equipo.

(Solo para EEUU)

### **Renuncia de Responsabilidad**

Argox Corporation se asegura de que las especificaciones de ingeniería y manuales sean correctos; sin embargo, es posible que existan errores. Argox se reserva el derecho de corregir cualquiera de dichos errores y renuncia a cualquier responsabilidad. En ningún caso Argox o cualquier otra persona involucrada en la creación, producción o entrega del producto acompañante (incluyendo hardware y software) será responsable por cualquier daño por daños y perjuicios (incluyendo, sin limitación, daños por pérdida de ganancias, interrupción de negocios, pérdida de información comercial u otra pérdida pecuniaria) que surjan del uso de o los resultados del uso o inhabilidad de uso del mencionado producto, aún si Argox ha sido avisado de la posibilidad de dichos daños.

### **PRECAUCIÓ N**

Los cambios o modificaciones no aprobados expresamente por la parte responsable de la compatibilidad pueden hacer nula la autoridad del usuario de operar el equipo.

## Contenido

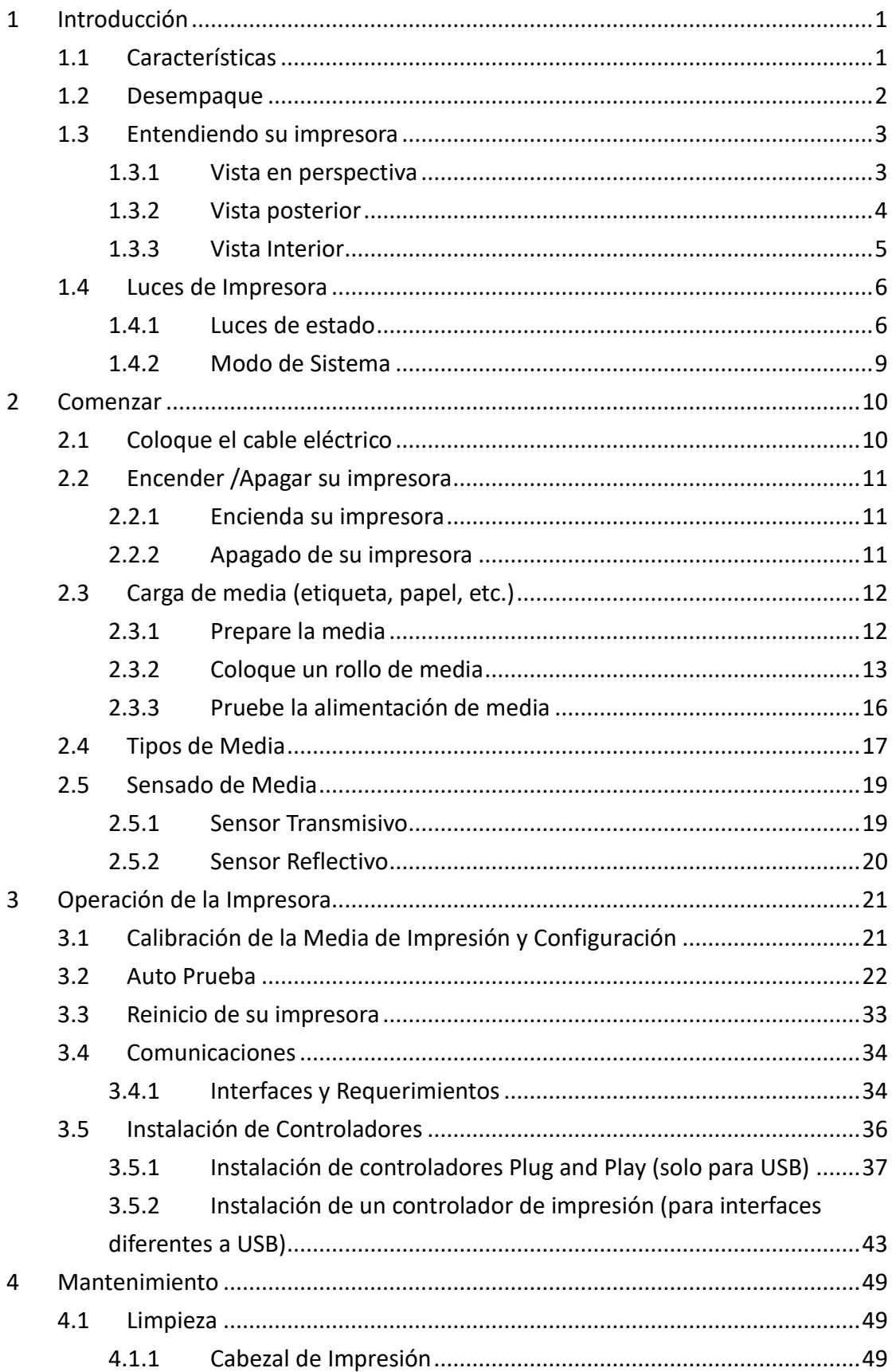

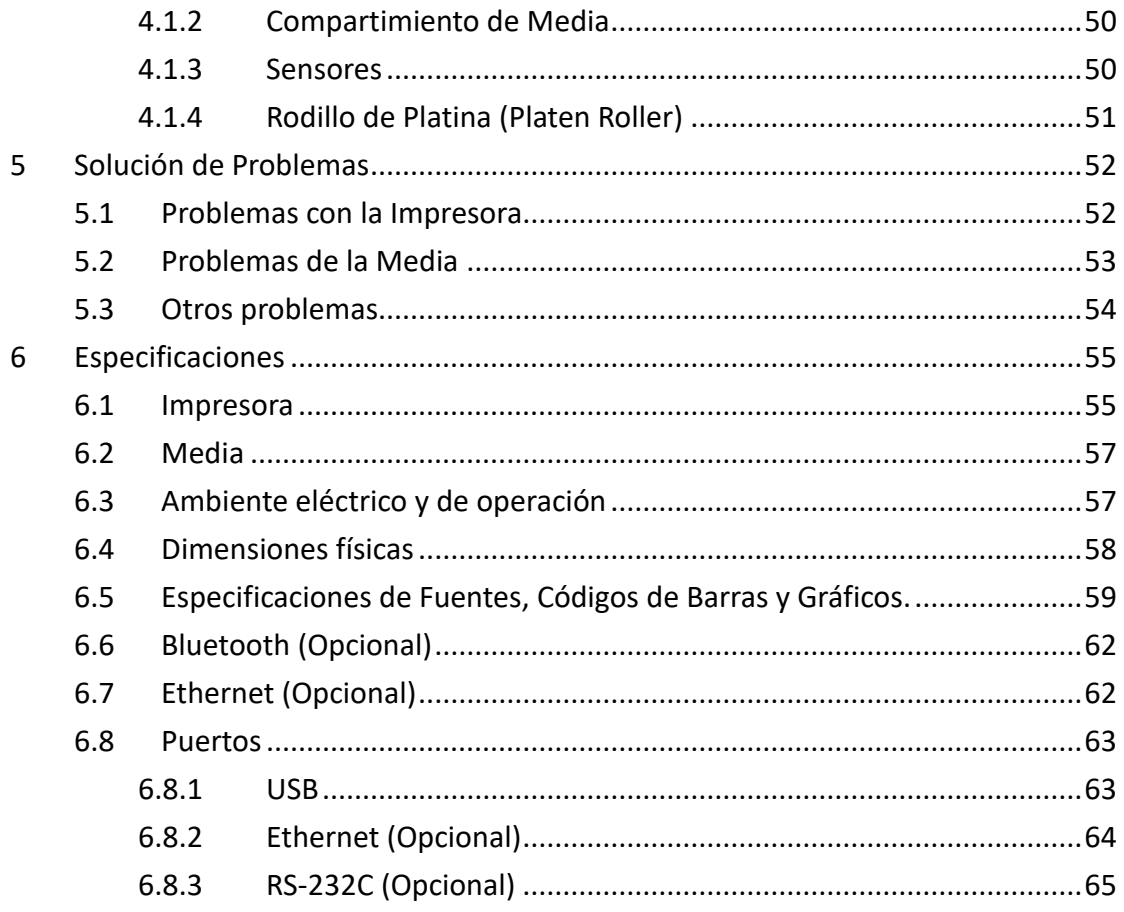

# **1 Introducción**

Gracias por comprar esta impresora industrial de código de barras Argox D2. Este manual contiene información acerca de cómo ajustar y operar su impresora, cargar media y resolver problemas comunes. Le ofrece ilustraciones para familiarizarse con la impresora.

## **1.1 Características**

### ■ **Diseño tipo concha, fácil carga:**

La serie Argox D2 cuenta con diseño amigable con el usuario que le permite fácilmente abrir la cubierta y cargar la media.

### ■ **Tamaño Compacto:**

El tamaño pequeño de la serie D2 le permite ser instalada en espacios pequeños y soporta un amplio rango de aplicaciones.

### ■ **Conectividad Mejorada:**

La serie D2 incluye conexiones tipo USB Host y USB tipo Device y puede expandirse con Ethernet/RS232, WiFi y BlueTooth.

## **1.2 Desempaque**

Asegúrese de que el empaque incluya los siguientes elementos:

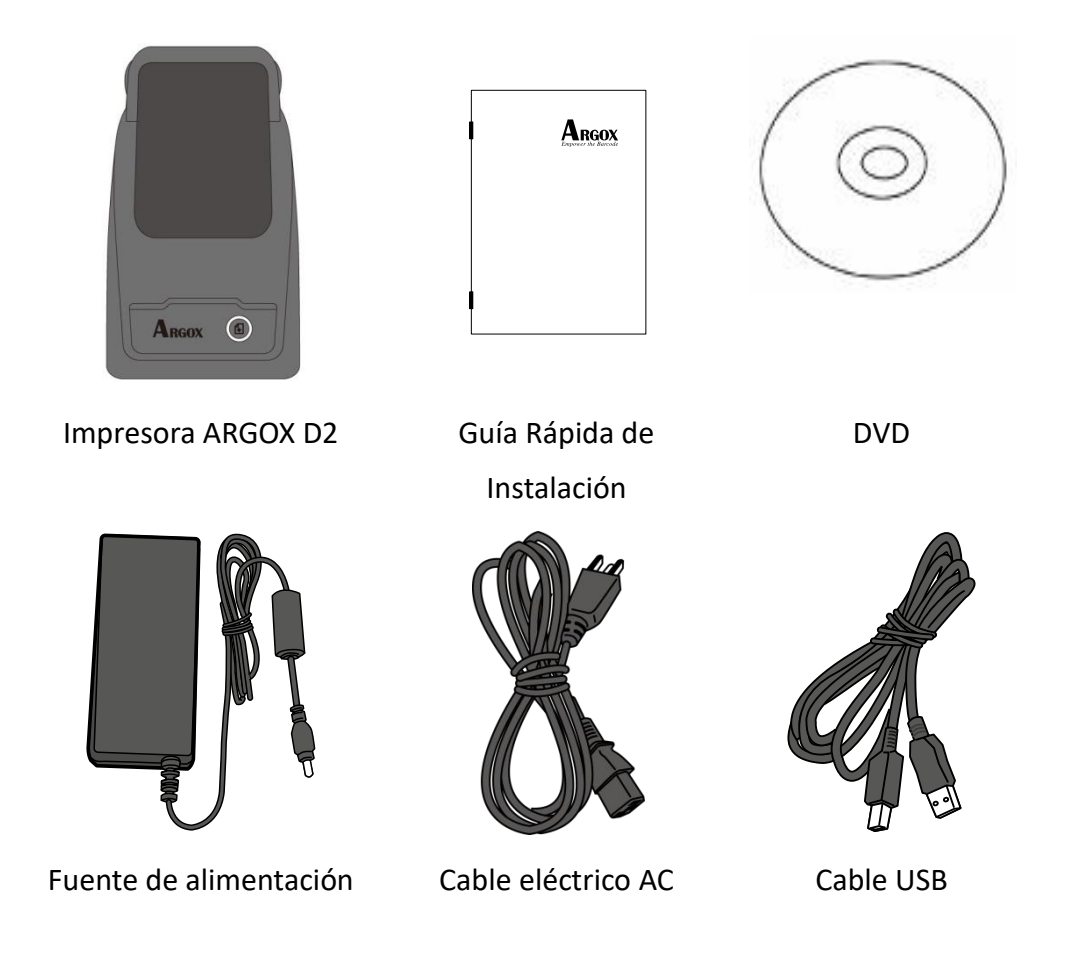

Cuando reciba su impresora, abra el empaque e inmediatamente revise si no tiene daños por el embarque. Si encuentra algún daño, contacte a la compañía que le embarcó el producto y haga una reclamación. Argox no es responsable por daños en el embarque. Guarde los materiales de empaque para para el posible reclamo.

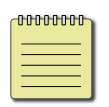

**Nota** Si alguno de los elementos se ha extraviado, contacte a su distribuidor local.

## **1.3 Entendiendo su impresora**

## **1.3.1 Vista en perspectiva**

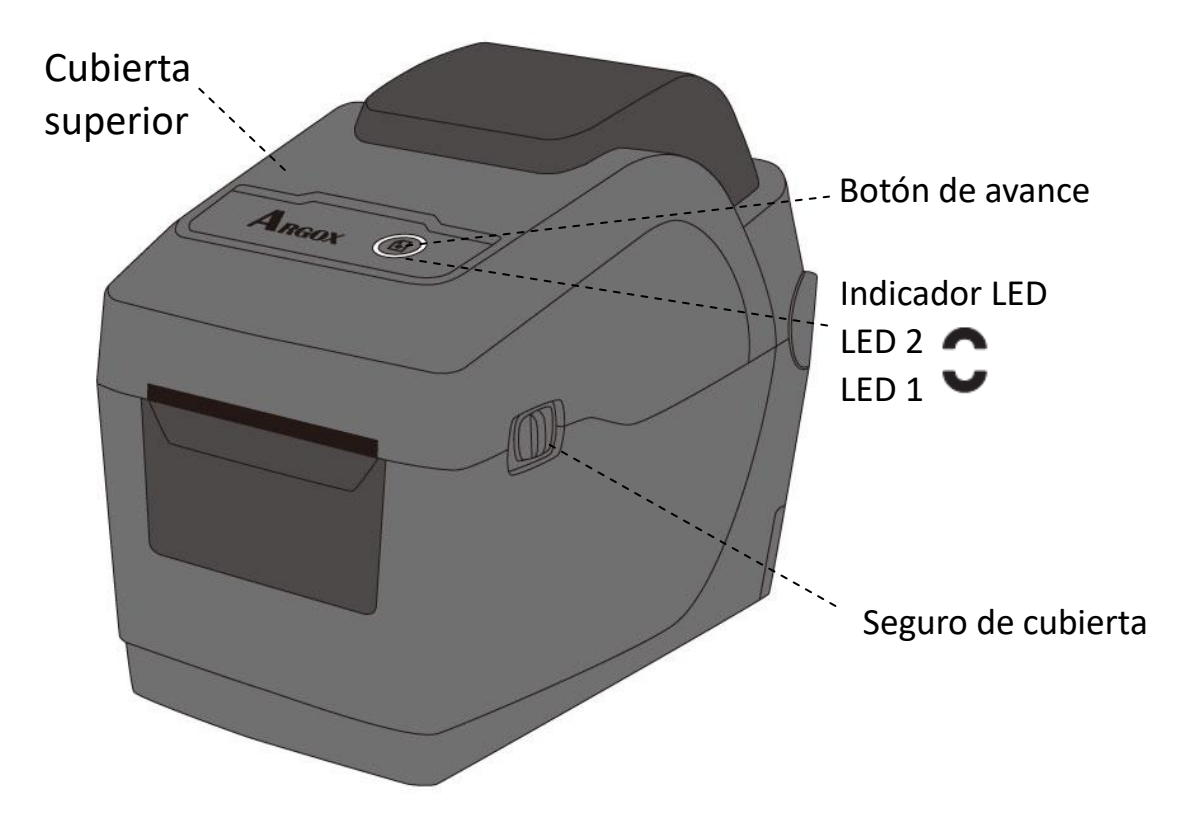

## **1.3.2 Vista posterior**

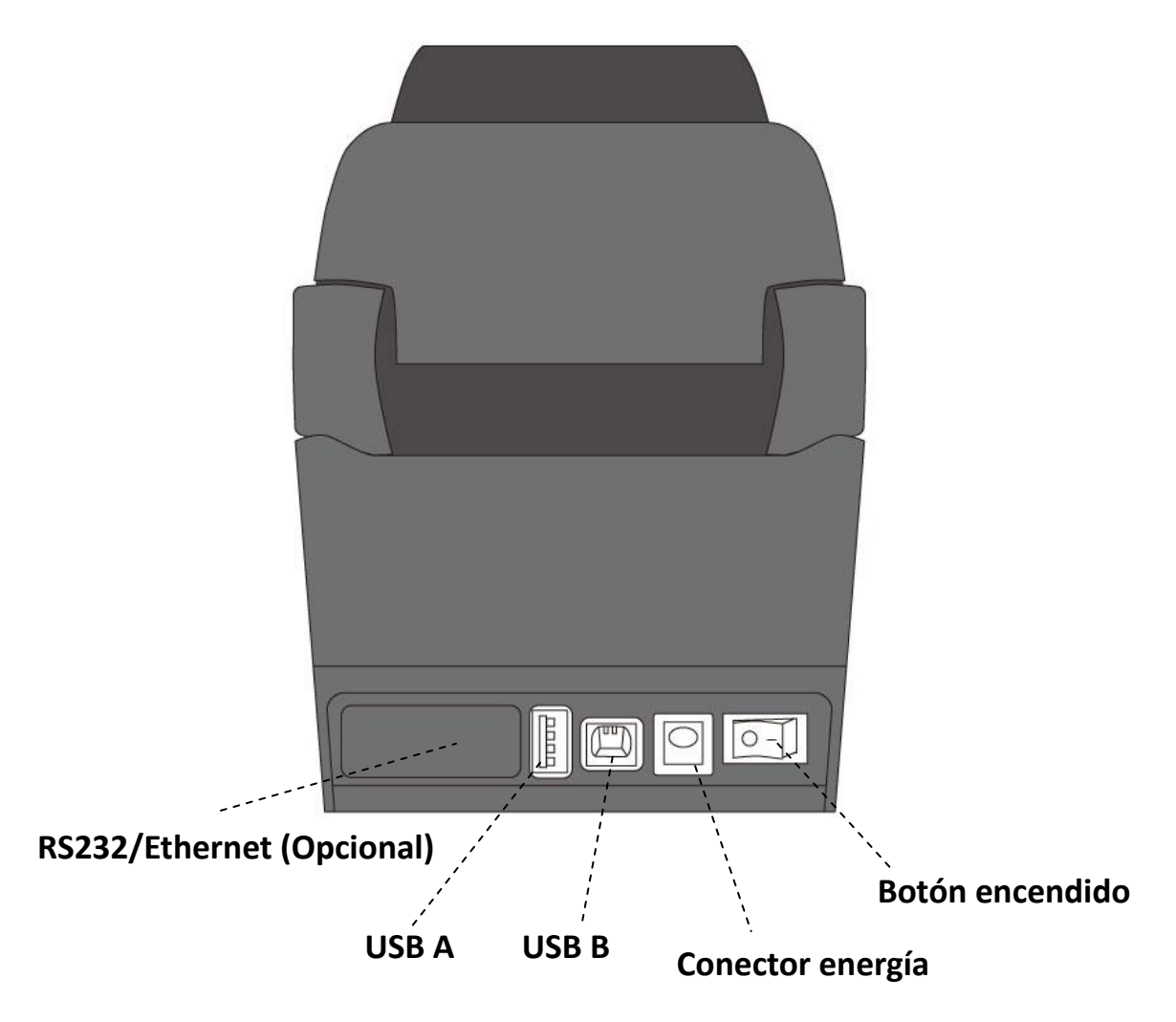

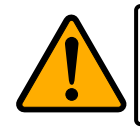

**Precaución** Para evitar daños, cuide de no atrapar sus dedos en la ranura de papel al momento de abrir y cerrar la cubierta.

## **1.3.3 Vista Interior**

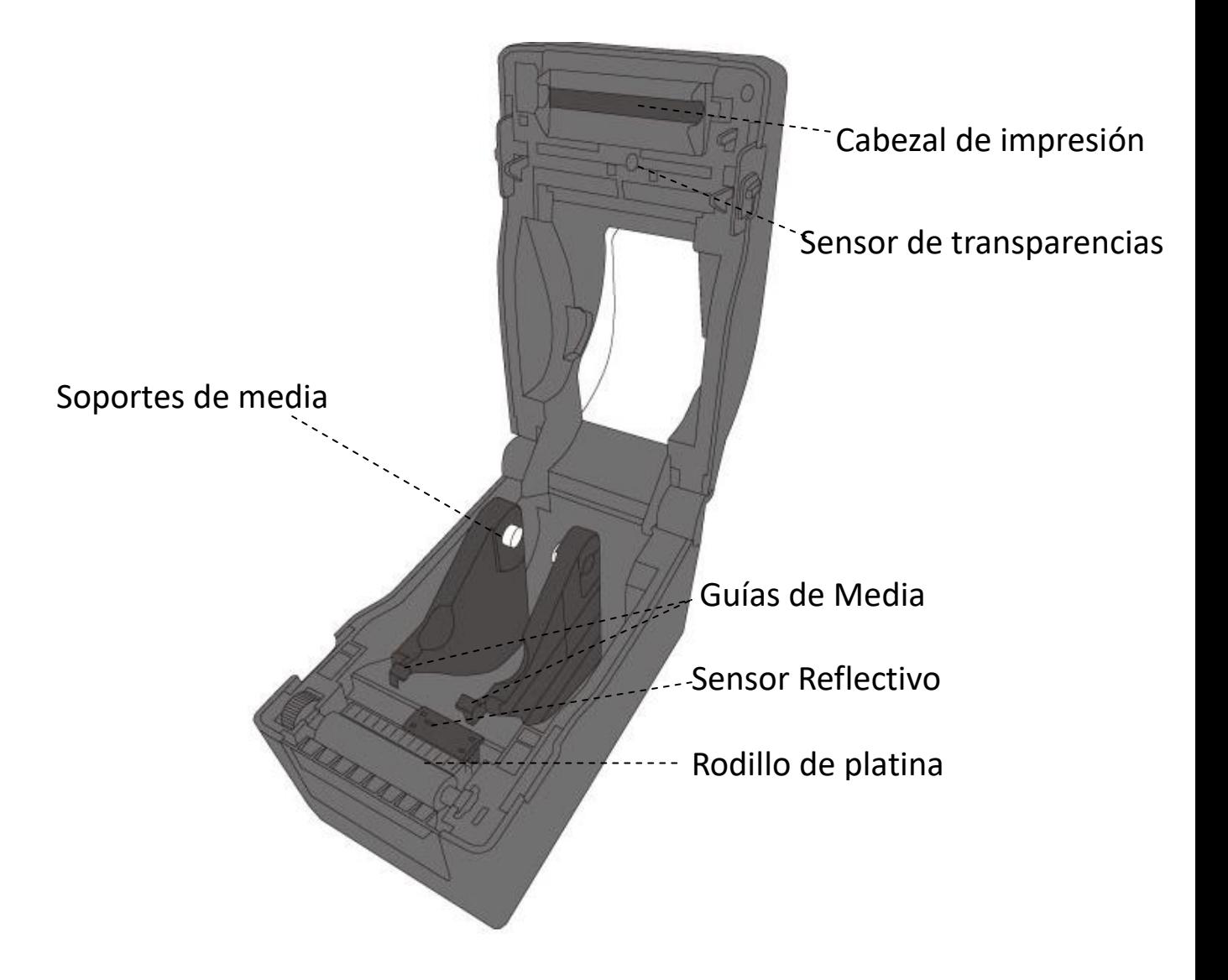

## **1.4 Luces de Impresora**

Hay dos luces LED que le permiten conocer el estado de la impresora Serie D2. La luz superior es denominada LED2. LED1 se encuentra debajo del LED2 y del simbolo de avance.

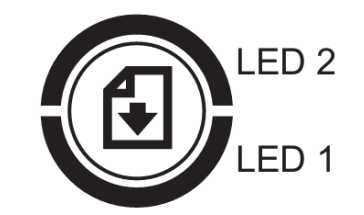

### **1.4.1 Luces de estado**

Las luces de estado le permiten revisar la condición de la impresora. Las siguientes tablas muestran la velocidad de parpadeo de las luces de estado y las condiciones que indican.

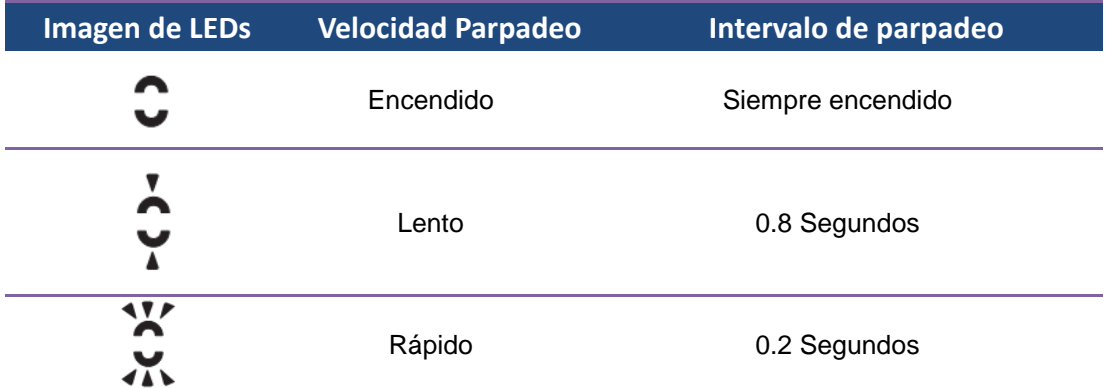

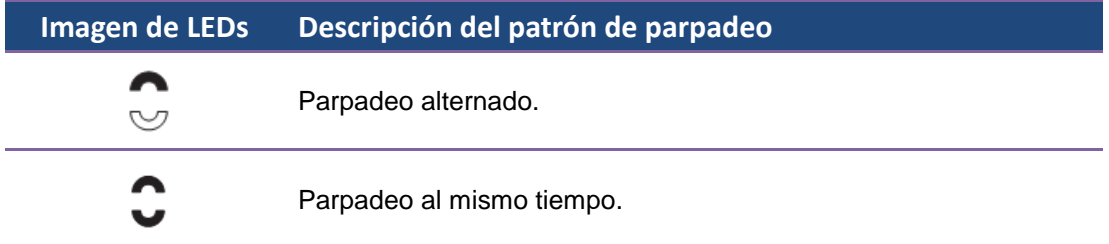

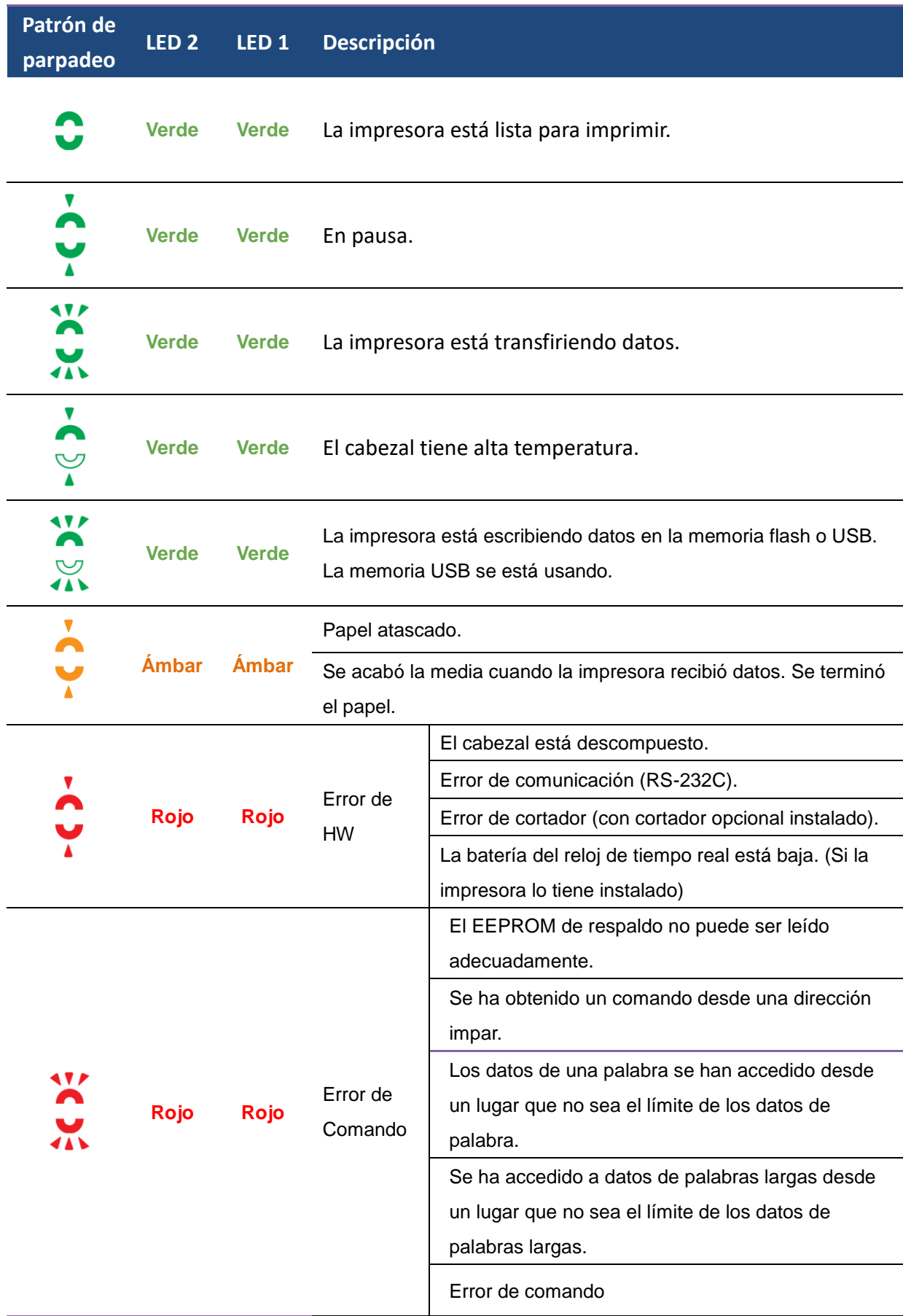

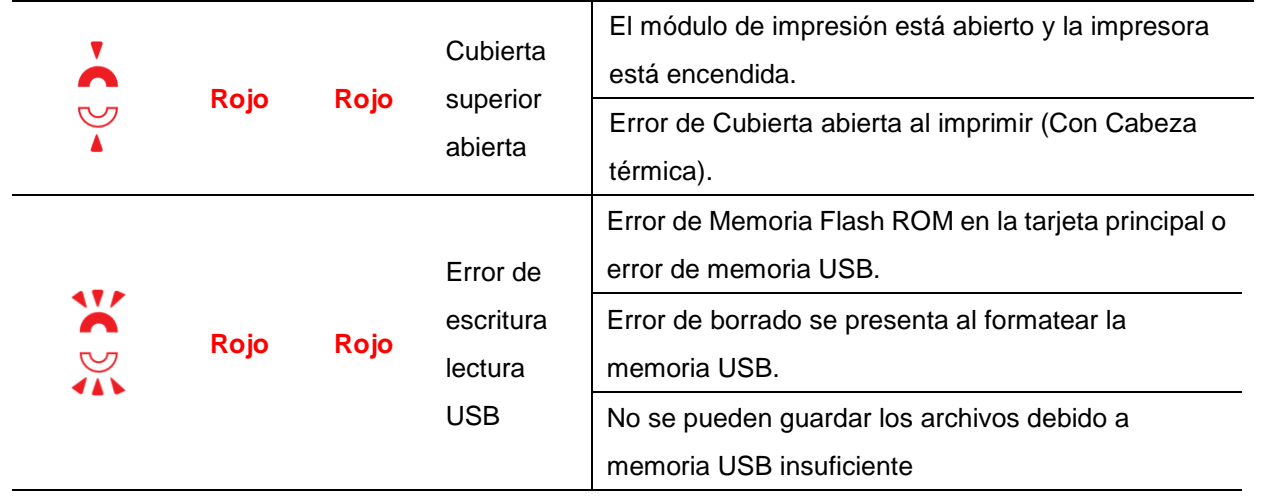

### **1.4.2 Modo de Sistema**

El modo de Sistema consiste de combinaciones de colores de luces. Contiene una lista de comandos que puede seleccionar y activar.

Para entrar al modo de sistema y activar el comando, lleve a cabo lo siguiente:

- 1. Apague la impresora.
- 2. Presione y mantenga el botón **FEED** y encienda la impresora.
- 3. Ambas luces de estado encienden en ámbar de manera continua por algunos segundos. Posteriormente, se encienden en verde brevemente y después se encienden de otros colores.
- 4. Cuando las luces de estado muestren la combinación de colores que requiere, libere el botón FEED inmediatamente.
- 5. Presione el botón FEED para ejecutar el comando.

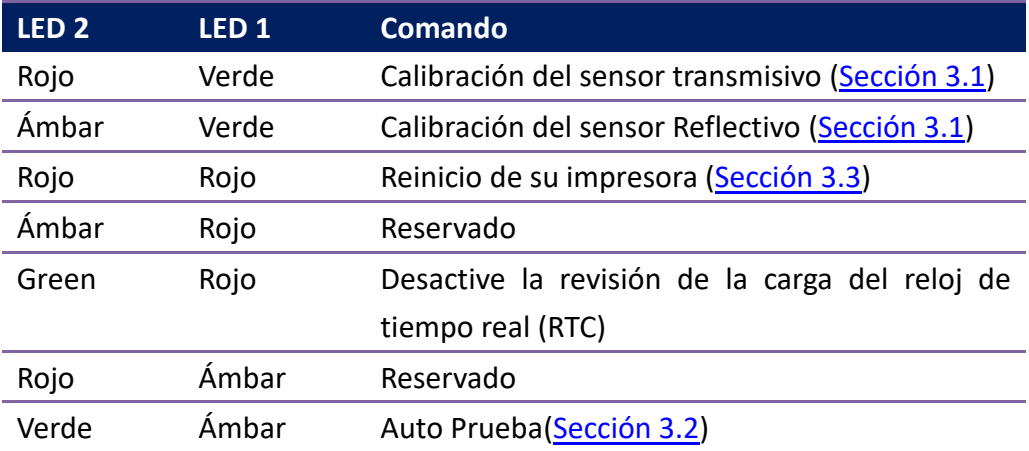

La siguiente table tiene la lista de comandos del Modo de Sistema.

# **2 Comenzar**

Este capítulo describe cómo configurar su impresora.

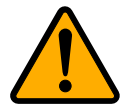

**Precaución** No use su impresora en áreas expuestas a derrames de agua o cualquier otro líquido.

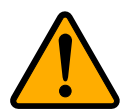

**Precaución** No tire su impresora ni la coloque en áreas expuestas a humedad, vibraciones o golpes.

# **2.1 Coloque el cable eléctrico**

- 1. Asegúrese de que el botón de encendido esté en **OFF**.
- 2. Inserte el cable de la Fuente de alimentación en el conector POWER.
- 3. Inserte el cable eléctrico en la fuente de alimentación.
- 4. Coloque el otro extremo del cable al tomacorriente de pared.

**Importante** Emplee solo la energía eléctrica que se recomienda en el manual de usuario.

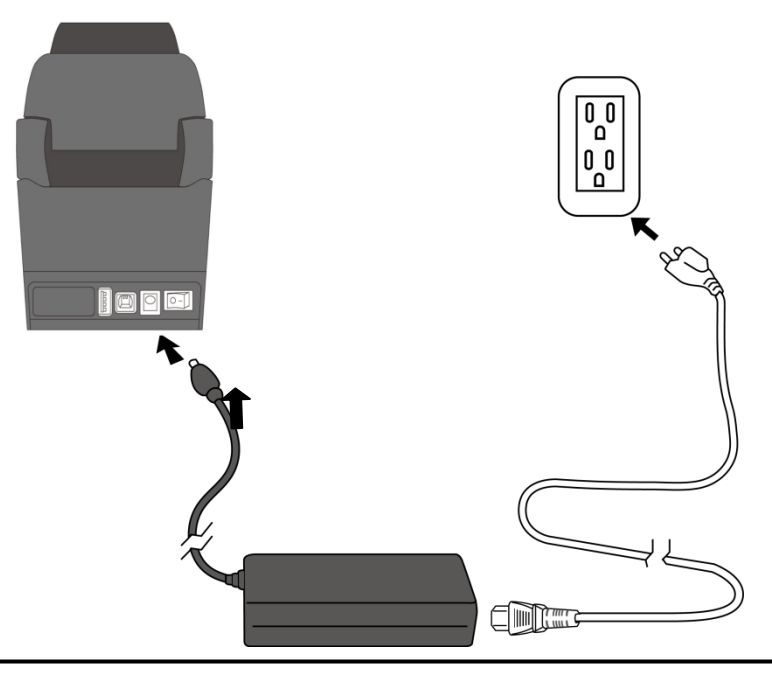

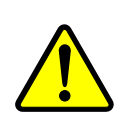

**Precaución** No conecte la impresora a la energía con las manos mojadas no opera la fuente en áreas donde pueda mojarse. Podría usted tener daños severos.

# **2.2 Encender /Apagar su impresora**

Cuando conecta su impresora a un host (computadora) es recomendable encender la impresora antes de encender el host y apague el host antes de apagar la impresora.

### **2.2.1 Encienda su impresora**

1. Para encender su impresora, coloque el **Botón de Encendido** como se observa en la imagen siguiente: La posición "I" es de **encendido**.

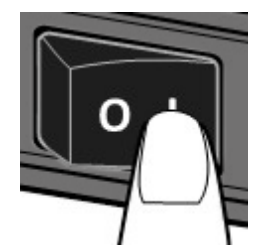

2. Ambas luces de estado encenderán de manera continua en Ámbar por algunos segundos. Posteriormente encenderán en verde.

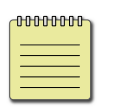

**Nota** Si conecta la impresora al internet o le inserta una memoria USB antes de encenderla, le tomará más tiempo al equipo encender.

### **2.2.2 Apagado de su impresora**

- 1. Asegúrese de que los indicadores LED estén encendidos en verde antes de apagar la impresora.
- 2. Para apagar la impresora, coloque el **Botón de Encendido** como se muestra. La posición "O" es la de **apagado**.

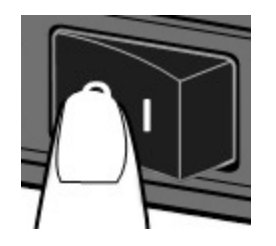

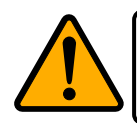

**Precaución** No apague su impresora durante la transmisión de datos.

## **2.3 Carga de media (etiqueta, papel, etc.)**

Hay varios tipos y tamaños de rollos de media. Cargue la media que requiera su aplicación.

### **2.3.1 Prepare la media**

Puede colocar media con embobinado interior o exterior. En caso de que la media esté sucia del embarque, manejo o almacenamiento, quite la porción exterior del rollo. Esto le ayudará a evitar problemas de adhesivo o suciedad entre el cabezal y el rodillo de platina (platen roller).

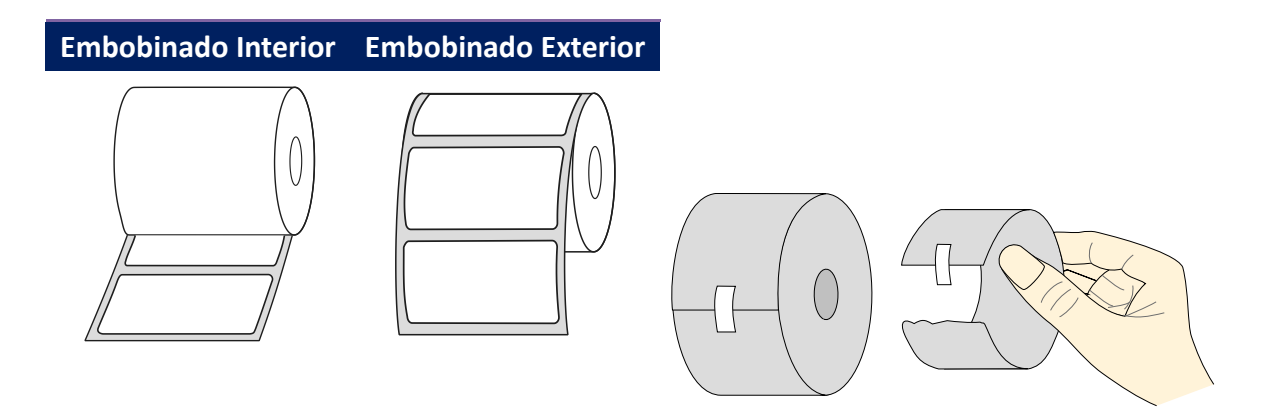

### **2.3.2 Coloque un rollo de media**

1. Tire de los seguros de tapa para abrir la cubierta de la impresora.

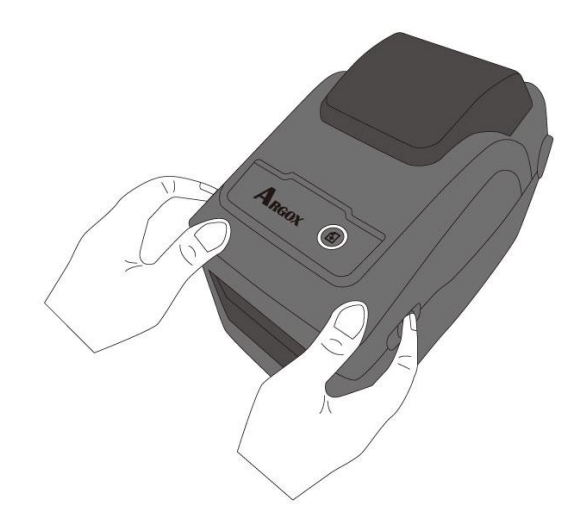

2. Aleje los **Soportes de Media** para separarlos y coloque el rollo de media entre los soportes. Asegúrese de que el lado que se imprimirá quede hacia arriba y que el rollo de media está sujeto entre los soportes.

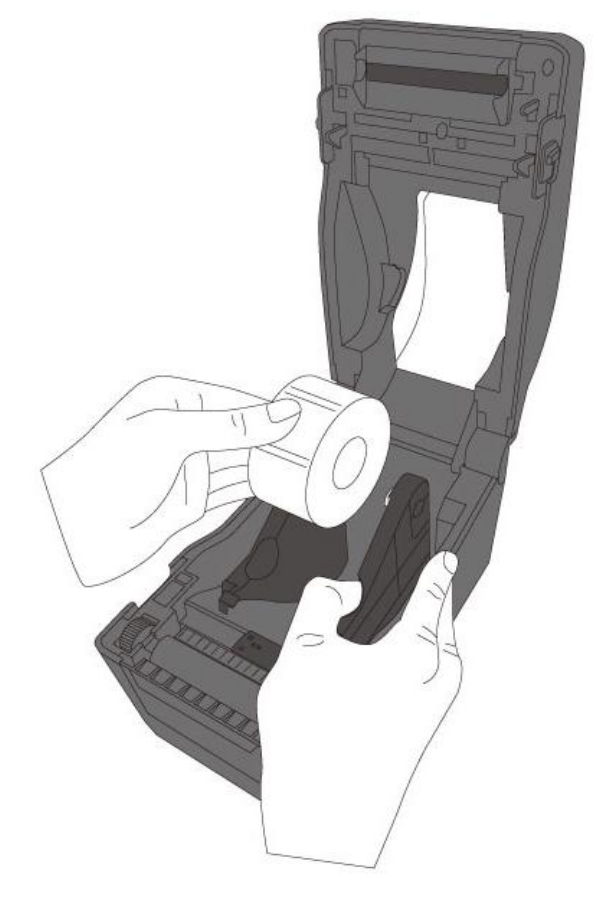

3. Tire de la media hasta que alcance el exterior de la impresora. Coloque la media debajo de las guía de la media.

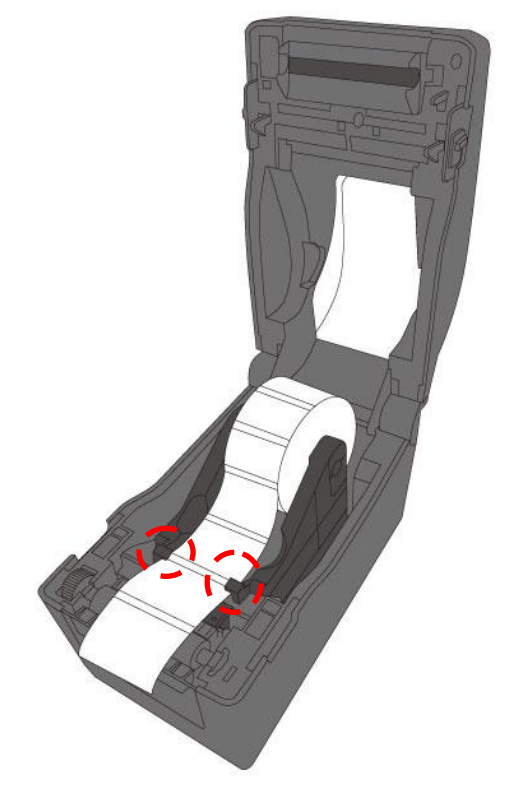

4. Cierre la cubierta presionando de ambos lados de la tapa.

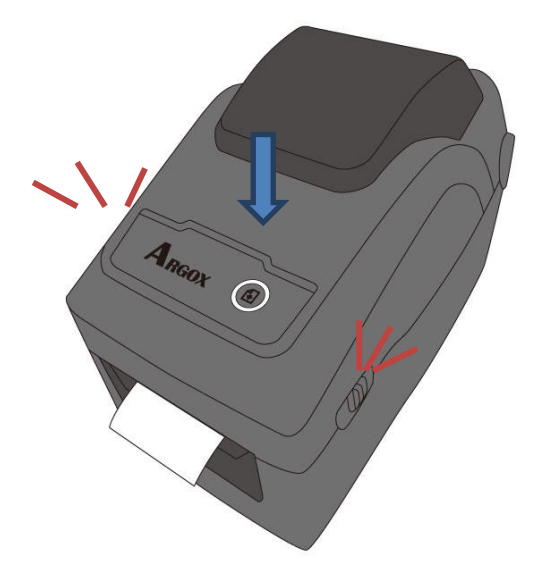

#### *More Humanity*

Si normalmente emplea el mismo ancho de media o media en abanico, gire el **Rodillo de Ajuste de Media** para colocarlo al mismo ancho de la guía de media.

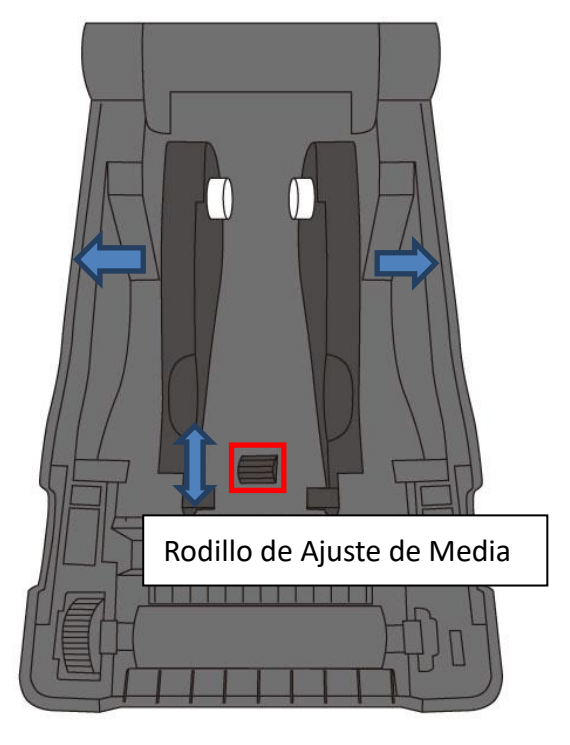

## **2.3.3 Pruebe la alimentación de media**

1. Encienda la impresora y presione el botón **FEED** para alimentar una etiqueta.

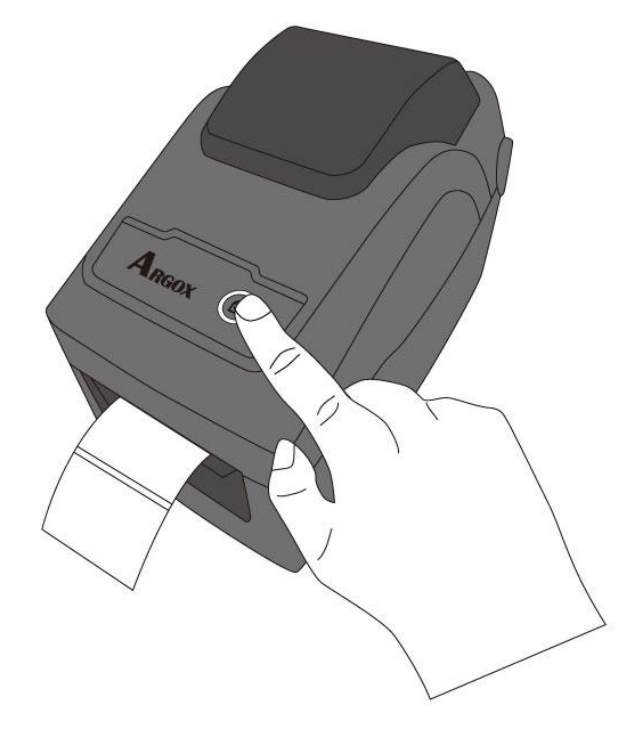

2. Tuerza la media y tire de ella en el borde de la cubierta frontal.

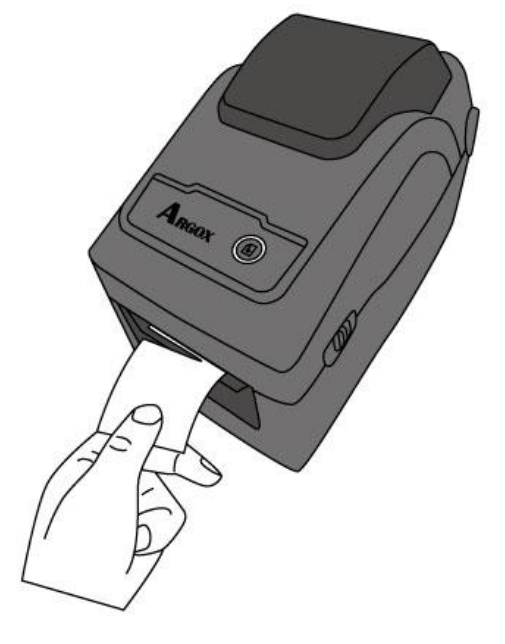

## **2.4 Tipos de Media**

Su impresora soporta diversos tipos de media, incluyendo la no continua, continua y en abanico. La siguiente tabla le da detalles acerca de ellas.

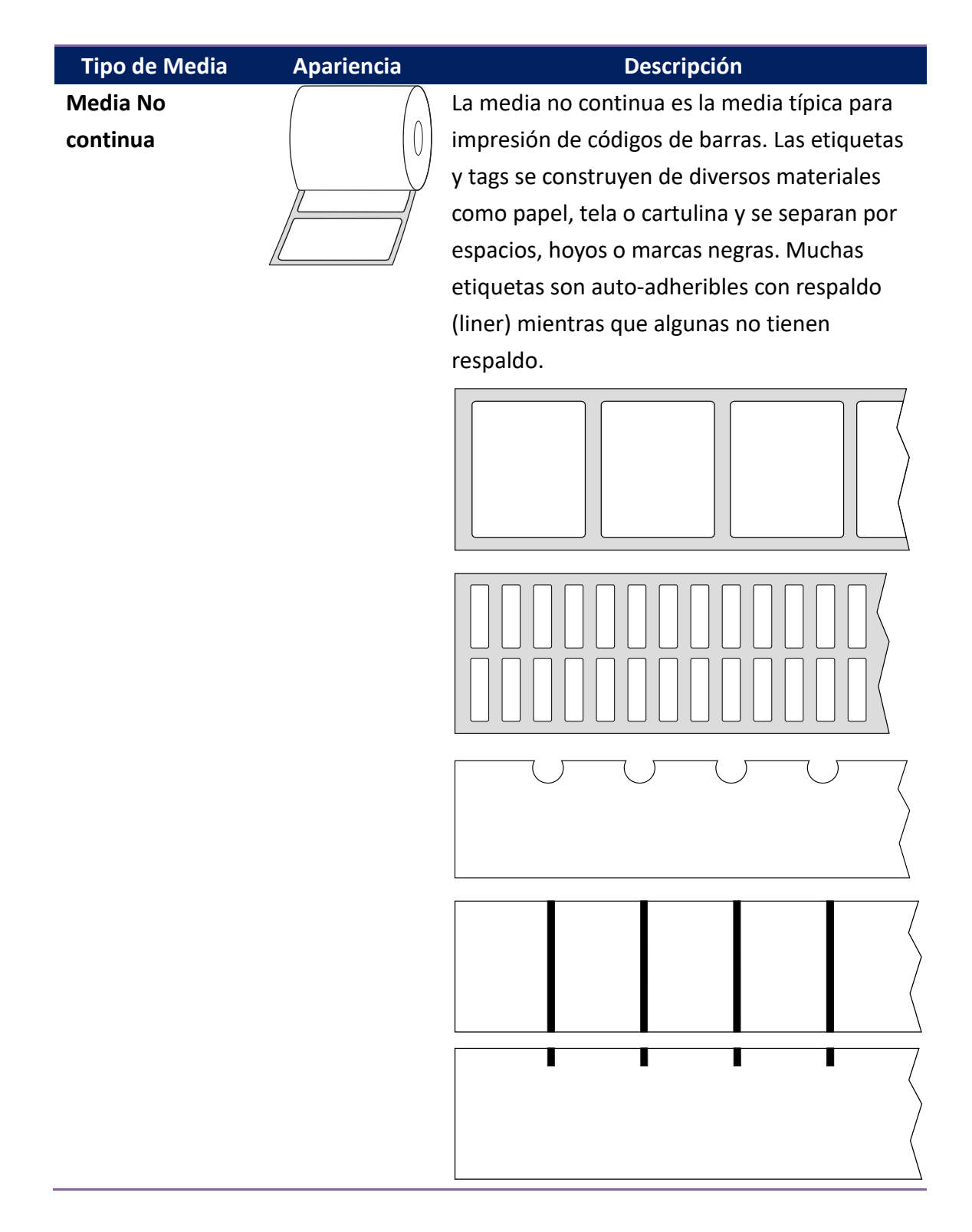

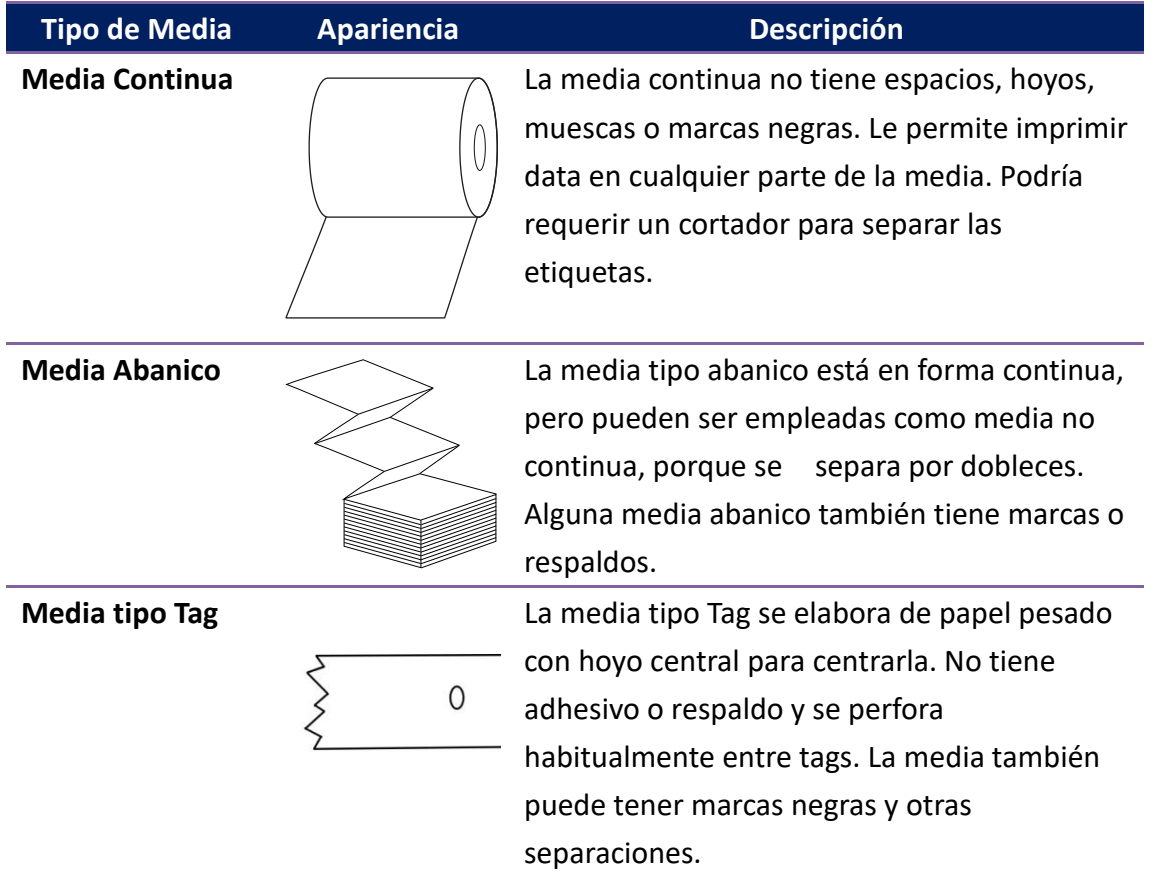

## **2.5 Sensado de Media**

La impresora D2 tiene sensor reflectivo. Se usa para detectar tipos específicos de media.

### **2.5.1 Sensor Transmisivo**

El sensor transmisivo es fijo y está colocado cerca de la línea del centro con ajuste de 6.27mm del cabezal. Se emplea para detectar espacios en el ancho de la etiqueta.

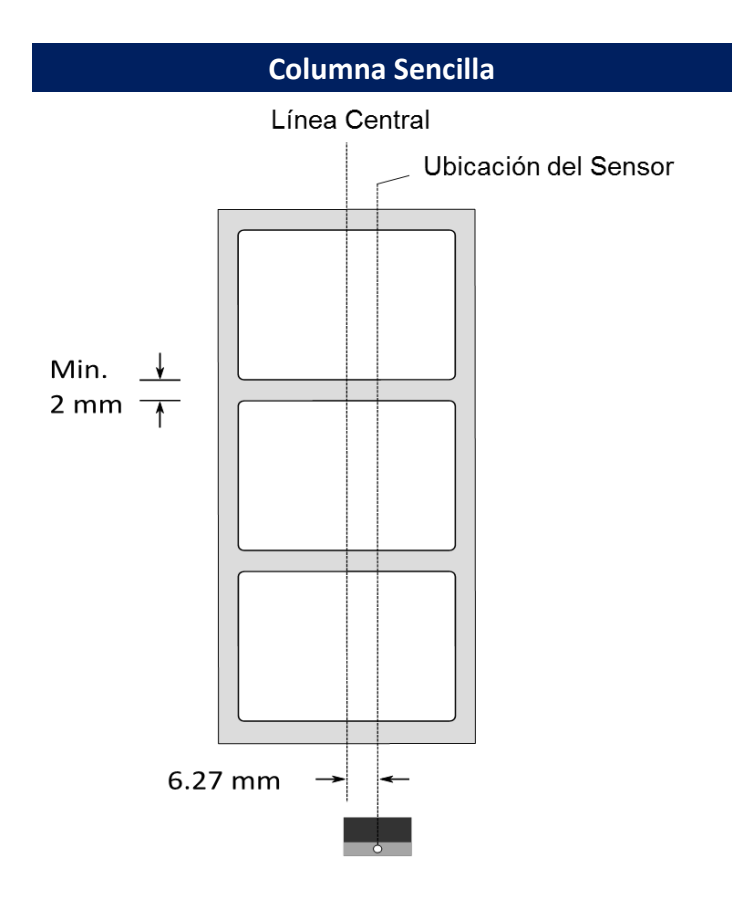

## **2.5.2 Sensor Reflectivo**

El sensor reflectivo es móvil a través de todo el ancho de la media. Detecta

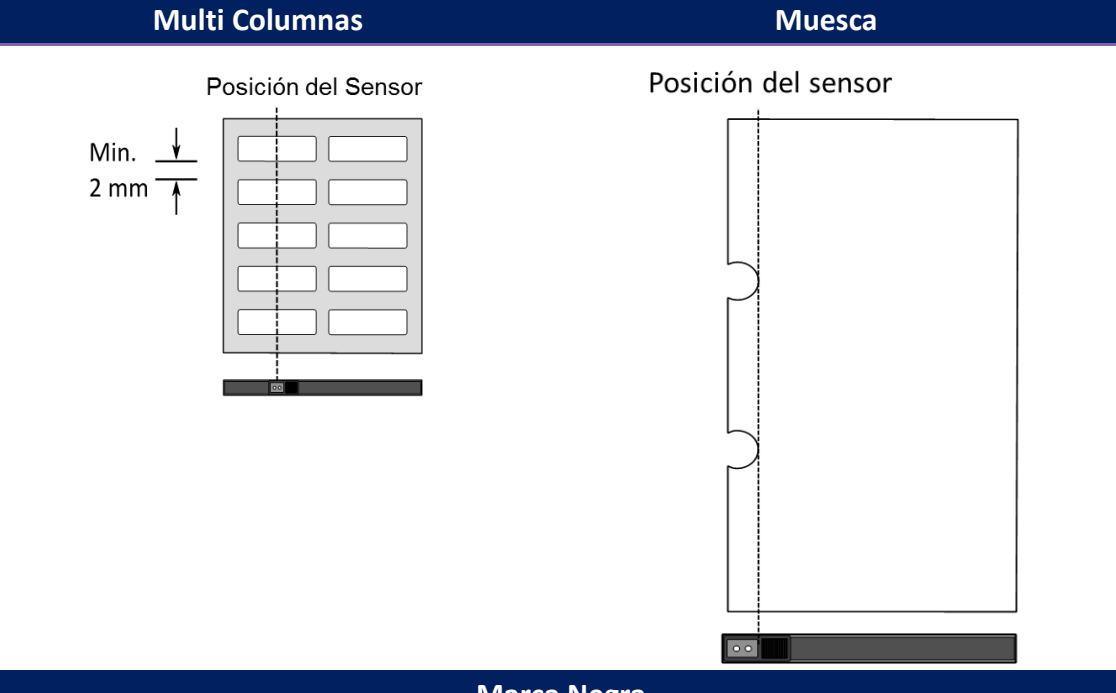

espacios, muescas y marcas negras ubicadas al centro de la media.

**Marca Negra**

Doble la media de manera que la marca negra esté hacia abajo para

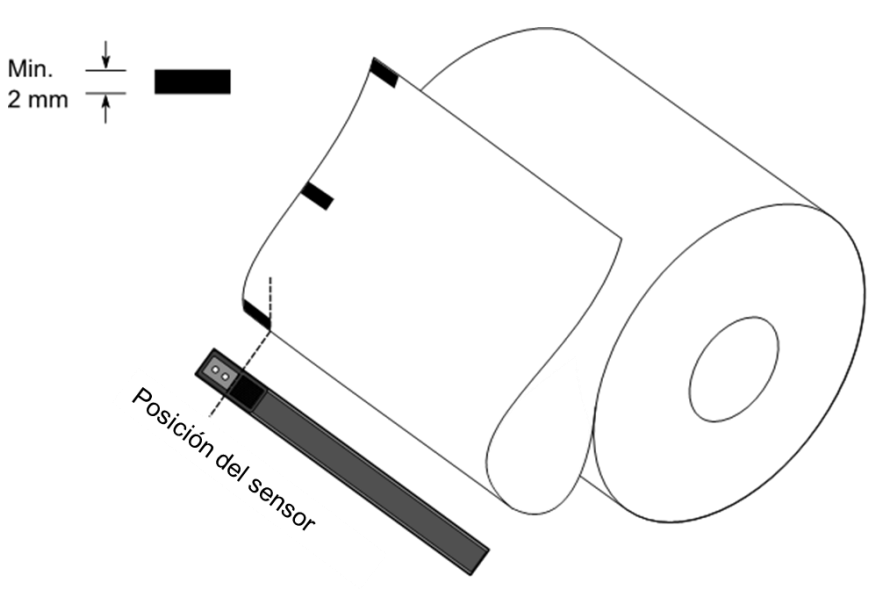

alinearla con el sensor.

# **3 Operación de la Impresora**

Este capítulo le ofrece información acerca de la operación de la impresora.

# **3.1 Calibración de la Media de Impresión y Configuración**

Usted desea que la impresora trabaje apropiadamente antes de iniciar los trabajos de impresión. Para logra esto, necesita calibrar los sensores de media. Las impresoras cuentan con calibración de sensores transmisivo y reflectivos. Lleve a cabo los siguientes pasos para ajustarlos.

- 1. Asegúrese de que la media está colocada adecuadamente, que el módulo de impresión está cerrado y que el botón de encendido se encuentra en la posición **OFF**.
- 2. Presione y mantenga el botón **FEED** y encienda la impresora.
- 3. Ambas luces de estado encenderán en ámbar por algunos segundos. Posteriormente encenderán brevemente en verde y posteriormente en otros colores. Haga algunos de os dos siguientes procesos para seleccionar el sensor:
- Si desea calibrar el sensor transmisivo, cuando el LED 2 encienda en rojo y el LED 1 en verde, libere el botón **FEED**.
- Si desea calibrar el sensor reflectivo, cuando el LED 2 encienda en Ámbar y el LED 1 en verde, libere el botón **FEED**.
- 4. Presione el botón FEED. La calibración de media se completa después de que la impresora imprima 3 o 4 etiquetas y pare.

## **3.2 Auto Prueba**

La impresora puede hacer una Auto Prueba para imprimir una etiqueta de configuración, la cual le ayudará a conocer los ajustes actuales de la impresora.

- 1. Apague la impresora.
- 2. Presione y mantenga el botón FEED y encienda la impresora.
- 3. Ambos indicadores encenderán brevemente en Ámbar por algunos segundos. Cuando el LED 2 encienda en verde y el LED 1 en Ámbar, libere el botón **FEED**.
- 4. Presione el botón FEED para imprimir una etiqueta de configuración.

Su etiqueta de configuración debería ser como la siguiente:

**PPLZ**

LABEL PRINTER WITH FIRMWARE D2-250-V01.00 20170807 PPLZ<br>STANDARD RAM : 32M BYTES  $\overline{1}$  $\overline{\phantom{a}}$ AVAILABLE RAM : 3684K BYTES  $\overline{3}$ FLASH TYPE :  $\overline{4}$ ON BOARD 16M BYTES<br>AVAILABLE FLASH :  $\overline{5}$ 8324K BYTES  $6\phantom{a}$ NO.OF DL SOFT FONTS(FLASH):0 NO.OF DL SOFT FONTSKELSHAPP  $\overline{7}$ 8 H. POSITION ADJUST.: 0008  $\overline{9}$ 10 SEE-THRU SENSOR REF: 00C1 SEE: 004B  $11\,$ RTC TIME: 1/1/0(0:4:55)  $12$  $\overline{13}$ MAX LABEL HEIGHT: 100 INCHES  $14$ PRINT WIDTH: 432 DOTS  $\overline{15}$ LAB LEN(TOP TO TOP): 79mm SPEED: 5 IPS 16 ABS. DARKNESS: 16 17 18 TRIM. DARKNESS: 0 DIRECT THERMAL 19 PRINT LENGTH: 0M 20  $21$ CUT COUNT:0  $\overline{22}$ CARET CONTROL CHAR : <^>5EH  $\overline{23}$ DELIMITER CONTROL CHAR : < , >2CH  $\overline{24}$ TILDE CONTROL CHAR : <~>7EH  $\overline{25}$ CODE PAGE : USA1  $\overline{26}$ MEDIA : NON-CONTINUOUS  $\frac{1}{27}$ CALIBRATION MODE: INTELLI 28 REPRINT AFTER ERROR : ENABLED BACKFEED ENABLED 29  $\overline{30}$ CUTTER DISABLED PEELER DISABLED  $31$ CUTTER/PEELER OFFSET:  $\overline{32}$ 0 <+-0.01mm> 33 PRODUCT SN: 00000000001 USB SN: 000000000001 34 CG ENABLED 35 EMU: AUTO 36 37 ot(0,0)(0.1dot,0.01mm) rm(0,0)<1+ 0-,0.01mm<br>sm(0,0)<1+ 0-,0.01mm><br>sm(0,0)<1+ 0-,0.01mm> 38 39 ru(0,0,0)(0.01u)(F)  $40$ 41 sv(304,219,85)(0.01v)(P)  $42$ rso(0)<0.01mm>  $\overline{43}$ sso(0)<0.01mm> ragc(134)<0.01v><P>  $\overline{44}$  $45$ sagc(214)<0.01 $\vee$  <P>  $sw: - - 0 0 0$ 46  $1 \t2 \t3 \t4$  $56$ FONT A. 81336EGAS<br>FONT B. 81236BCABC<br>FONT C. 0123ABCabc<br>FONT D. 0123ABCabc  $\sigma$  $rac{1}{48}$ 49 50 E. 0123ABCabc 51 **FONT** FONT F. 0123ABCabc 52 53 . 7 FONT H. OL23ABC 54 Font CG 0123ABC 55 wwww 56 57 58 59 

#### **1. Información de la versión**

La versión del firmware y su fecha de elaboración.

#### **2. RAM Instalada**

Muestra el tamaño de SDRAM instalada.

#### **3. RAM Disponible**

RAM que puede emplearse.

#### **4. Tipo de Flash**

Tipo y tamaño de memoria flash.

**5. Flash Disponible**

Flash que puede emplearse.

#### **6. Numero de fuentes suaves descargadas (FLASH)**

Número de fuentes descargadas en Flash.

#### **7. Numero de fuentes suaves descargadas (RAM)**

Número de fuentes descargadas en RAM.

#### **8. Numero de fuentes suaves descargadas (HOST)**

Número de fuentes descargadas en USB tipo HOST.

#### **9. Ajuste Posición H.**

Posición horizontal de impresión.

#### **10. Tipo de Sensor**

Dos tipos de sensores de media, reflectivo y transmisivo.

#### **11. Valor de calibración sin etiqueta.**

Revise si la calibración sin etiqueta se ha realizado, de otra manera, será 0000 su valor.

#### **12. Hora el reloj de tiempo real (RTC)**

El formato por omisión es Mes/Día/Año (Horas:minutos:Segundos). Si su impresora tiene RTC, su hora se muestra en este lugar.

#### **13. Altura máxima de etiqueta**

La longitud máxima de etiqueta que puede imprimir en una sola labor. Para modelos de 200dpi, es de 100 pulgadas (2540mm); para los modelos de 300dpi es de 50pulgadas (1270 mm)

#### **14. Ancho de impresión**

Muestra el ancho de impresión en puntos.

#### **15. Longitud de Etiqueta (de arriba a abajo)**

Para media no continua, es la longitud entre las partes superiores de dos

etiquetas.

#### **16. Velocidad**

Velocidad de impresión en Pulgadas por Segundo (ips).

#### **17. Oscuridad Absoluta**

Muestra la actual oscuridad. Puede emplear el comando PPLZ ~SD para definirlo.

#### **18. Oscuridad Corte.**

Muestra la actual oscuridad. Puede emplear el comando PPLZ ^MD para definirlo.

#### **19. Método de Impresión**

Puede ser TT (transferencia térmica) o DT (Térmica Directa). TT requiere ribbon y DT no.

#### **20. Longitud de Impresión**

Muestra la longitud total de impresión.

#### **21. Conteo de Cortador**

Muestra la cantidad de veces que el cortador ha actuado.

#### **22. Control de Caracteres Caret**

Muestra el control de caracteres que está empleando la impresora

#### **23. Control de Caracteres Delimiter**

Muestra el control de caracteres que está empleando la impresora

#### **24. Control de Caracteres Tilde**

Muestra el control de caracteres que está empleando la impresora

#### **25. Página de Código**

Muestra la tabla de ajuste de caracteres.

#### **26. Media**

Tipo de media que se emplea.

#### **27. Modo de Calibración**

Disponibles: Intelli Mode y Smart Mode.

Intelli Mode: Al instalar las etiquetas, cerrar el módulo de impresión y presionar FEED una vez, la impresora alimentará de una a dos etiquetas para detector el siguiente espacio o marca negra antes de imprimir. La impresora alimentará de una a dos etiquetas si no presiona FEED.

Smart Mode: Imprima desde la primera etiqueta inmediatamente de

acuerdo al ajuste de tamaño de la impresora. Asegúrese de que alineó cuidadosamente el borde de la etiqueta en el borde para corte de la impresora antes de imprimir.

#### **28. Re-Imprimir Después de un Error**

Cuando se activa, su impresora re imprime la etiqueta después del error que se reparó si se imprimió incorrectamente debido al error.

#### **29. Alimentación Inversa Activa / Inactiva**

Active o inactive la alimentación inversa durante el proceso de impresión. Cuando está activa, la impresora mueve el papel hacia adentro en la longitud predefinida una vez que la impresión inicia de nuevo. Cuando se inactiva, el papel no será movido.

#### **30. Cortador Activo / Inactivo**

Active o inactive el cortador durante el proceso.

#### **31. Pelador Activo / Inactivo**

Active o inactive el dispensador de etiquetas durante el proceso.

#### **32. Compensación del Cortador / Pelador**

Mueva la línea de corte o la posición de pelado hacia Adelante o atrás. El valor en los corchetes angulares es la unidad de desplazamiento.

#### **33. Número de Serie**

Muestra el número de serie de la impresora.

#### **34. Número de Serie USB**

Muestra el número de serie del host serial USB.

#### **35. Active CG**

La impresora puede emplear fuentes tipo True Type.

#### **36. EMU Auto**

La impresora está en el modo de emulación automática

#### **37. Compensación Cabezal y Cortador.**

Empleado por los desarrolladores para hacer debug.

#### **38. Calibración de la brecha del sensor reflectivo.**

Empleado por los desarrolladores para hacer debug.

#### **39. Calibración del Sensor de Transparencias**

Empleado por los desarrolladores para hacer debug.

#### **40. Perfil del Sensor Reflectivo**

Empleado por los desarrolladores para hacer debug.

#### **41. Perfil del Sensor de Transparencias**

Empleado por los desarrolladores para hacer debug.

#### **42. Delta de Voltaje del Ribbon**

Empleado por los desarrolladores para hacer debug.

#### **43. Compensación del Sensor Reflectivo**

Empleado por los desarrolladores para hacer debug.

#### **44. Compensación del Sensor de Transparencias**

Empleado por los desarrolladores para hacer debug.

#### **45. Control de Ganancia Automático del Sensor de Transparencias**

Empleado por los desarrolladores para hacer debug.

#### **46. SW**

Mostrar el estado del interruptor de inmersión

#### **47-55. Imagen de Fuentes**

Puede emplearlas como referencia para revisar la Fuente en su etiqueta.

#### **56-61. Patrón de Cabezal Térmico de Impresión**

Puede emplearlo para determinar si hay pines descompuestos en el cabezal de su impresora.

### Piezas opcionales

Si su impresora tiene módulo RS-232C, la etiqueta de configuración PPLZ tendrá los siguientes datos:

#### **Protocolo RS232**

Exhibe en una lista los ajustes RS-232C en el siguiente orden: relación de baudios, longitud de datos, revisión de paridad, bit de parada y control de flujo.

Si su impresora tiene módulo Ethernet, la etiqueta de configuración PPLZ tendrá los siguientes datos:

#### **Dirección IP**

Muestra la dirección IP de la impresora. El valor por omisión es

"192.168.1.1".

#### **Máscara de Subred**

Muestra la máscara de subred. El valor por omisión es "255.255.255.0."

#### **Gateway**

Muestra el gateway de la impresora. El valor por omisión es "0.0.0.0."

#### **MAC Address**

La única dirección asignada a la impresora para llegar al internet.

#### **DHCP**

Cuando active el DHCP, se asigna una dirección dinámica automáticamente.

#### **Identificador del Cliente DHCP**

Es un valor arbitrario enviado al servidor DHCP para reservar una dirección IP para la impresora.

#### **Nombre Host DHCP**

Es el nombre de un cliente DHCP. El nombre host permite hasta 32 caracteres alfanuméricos.

#### **SNMP**

Cuando se active, el host obtiene o ajusta parámetros registrados como entidades SNMP.

#### **Comunicación Socket**

Cuando se activa, el host se comunica con la impresora por medio de un

#### socket.

#### **Puerto Socket**

Muestra el número de Puerto de la Impresora.

#### **Modo IPv6**

Determina cómo obtiene la dirección IPv6 de su impresora. Hay tres modos: MANUAL, DHCPv6 o AUTO.

#### **Tipo IPv6**

Muestra el tipo de dirección IPv6 de su impresora. Hay cuatro tipos: NONE (ninguno), NORMAL, EUI y ANY (cualquiera).

#### **Dirección IPv6**

Muestra la dirección actual IPv6.

#### **Link Local**

Dirección IPv6 que se emplea en un segmento de red. Se asigna automáticamente.

Si su impresora tiene módulo Wi-Fi, la etiqueta de configuración PPLZ tendrá los siguientes datos:

#### **Versión de Firmware**

Muestra la versión del Firmware de la tarjeta WLAN.

#### **Fecha**

Muestra la fecha del firmware de la tarjeta WLAN.

#### **Dirección IP**

Muestra la dirección IP de su impresora, cuando se activa el DHCP, muestra la dirección IP asignada automáticamente; cuando está inactivo, muestra la IP asignada manualmente.

#### **Máscara de Subred**

Muestra la máscara de subred IPv4 actual del módulo Wi-Fi.

#### **Gateway**

Muestra el Gateway de su impresora. Cuando se activa el DHCP, muestra el Gateway asignado automáticamente; cuando está inactivo, muestra el Gateway asignado manualmente.

#### **Dirección Mac**

La única dirección asignada a su impresora para conectarse al internet. **DHCP** 

Cuando activa el DHCP, se asigna un a IP automáticamente a su impresora.

#### **Nombre de Host DHCP**

Muestra el nombre de un cliente DHCP en el módulo Wi-Fi.

#### **Puerto Socket**

Muestra el número de socket de la impresora en el módulo Wi-Fi.

#### **SSID**

Apócipe de Identificador de conjunto de servicio. Es el nombre de una red local inalámbrica.

#### **Modo**

Disponibles modos ad-hoc e infraestructura. Vea la descripción del Tipo de Red en el Print Tool del manual técnico.

#### **Código de País**

Muestra el país o región del módulo Wi-Fi.

#### **Canal**

Muestra el canal Wi-Fi.

#### **Autenticación de Red**

Existen seis modos. Vea la descripción del Tipo de Red en el Print Tool del manual técnico.

#### **WEP**

Muestra si la encriptación WEP está activa o no.

#### **PPLA**

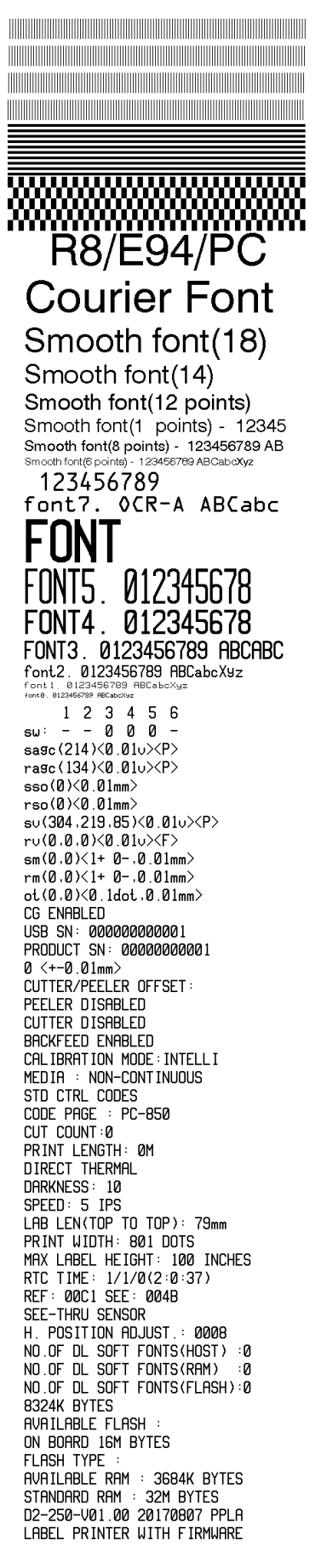

#### **PPLB**

LABEL PRINTER WITH FIRMWARE D2-250-V01.00 20170807 PPLB STANDARD RAM : 32M BYTES AVAILABLE RAM : 3684K BYTES **FLASH TYPE** ON BOARD 16M BYTES AVAILABLE FLASH : 8324K BYTES NO.OF DL SOFT FONTS(FLASH):4 NO.OF DL SOFT FONTS(RAM)<br>NO.OF DL SOFT FONTS(RAM)  $\dot{\ }$ :0 - 0 H. POSITION ADJUST.: 0008 **SEE-THRU SENSOR** REF: 00C1 SEE: 004B RTC TIME: 1/1/0(0:9:18)<br>MAX LABEL HEIGHT: 100 INCHES PRINT WIDTH: 432 DOTS<br>LAB LEN(TOP TO TOP): 79mm SPEED: 5 IPS DARKNESS: 8 DIRECT THERMAL PRINT LENGTH: 0M CUT COUNT:0 CODE PAGE : English (437) MEDIA : NON-CONTINUOUS CALIBRATION MODE: INTELLI **BACKFEED ENABLED CUTTER DISABLED** PEELER DISABLED CUTTER/PEELER OFFSET:  $0 < +0.01$ mm> PRODUCT SN: 00000000001 USB SN: 000000000001 **CG ENABLED**  $ot(0, 0) < 0.1$ dot, 0.01mm>  $rm(0,0)<1+$  0-,0.01mm>  $rm(0,0)$  < 1+ 0-, 0.01mm><br> $\rm{sm}(0,0)$  < 1+ 0-, 0.01mm>  $rv(0,0,0)$ <0.01v><F>  $sv(304, 219, 85) < 0.01v > < P$  $rso(0) < 0.01$ mm>  $sso(0)$ <0.01mm> ragc( $134$ )< $0.01$ v>< $P$ > sagc(214)<0.01v><P>  $sw: - 000 -$ 1 2 3 4 5 6 font 1. 0123456789 ABCabcXyz Font 2. 0123456789 ABCabcXyz<br>font 3. 0123456789 ABCabcXyz font 4. 0123456789 ABCXY <u> 1999 - Andrea Andrewski, amerikan amerikan adalah personal dalam pengandan personal dan personal dan personal </u> 

## **3.3 Reinicio de su impresora**

Al reiniciar su impresora, puede regresar la impresora al estado de cuando salió de fábrica. Esto le puede ayudar a resolver problemas generados por ajustes modificados durante la impresión.

Lleve a cabo lo siguiente para reiniciar su impresora:

- 1. Apague su impresora.
- 2. Presione y mantenga el botón **FEED** y encienda la impresora.
- 3. Ambos indicadores encenderán en Ámbar por algunos segundos, posteriormente encenderán en verde brevemente y posteriormente en otros colores. Cuando ambas luces enciendan en rojo, libere el botón **FEED**.
- 4. Presione y mantenga el botón FEED por 34 segundos y libérelo. Ambos indicadores encenderán en rojo tres veces y se encenderán en Ámbar por algunos segundos. Después de que la impresora se re inicie, el LED 1 se apaga mientras que ele LED 2 se enciende en verde.

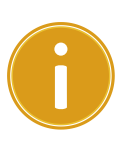

**Importante** En el paso 4, si no mantiene el botón FEED lo suficiente, el LED 1 encenderá en ámbar tres veces mientras que el el LED 2 se apaga, lo cual indica que la impresora no se reinició.

## **3.4 Comunicaciones**

### **3.4.1 Interfaces y Requerimientos**

Esta impresora se tiene interfaces USB tipo A y B, así como un puerto serial Electronics Industries Association (EIA) tipo RS-232.

### **Requerimientos de interface USB**

La interface Universal Serial Bus (USB) es compatible con el hardware de su PC. El diseño USB "plug and play" le facilita la instalación. Varias impresoras pueden compartir un solo puerto/hub USB. Los usos para los tipos A y B se muestran a continuación.

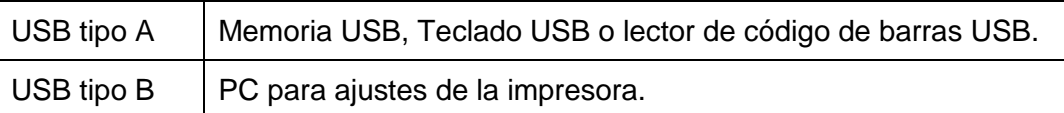

### **(Opcional) Puerto Serial (RS-232)**

El cable requerido debe tener un conector tipo D de nueve pines en un extremo que se conectará en la parte posterior de la impresora. El otro extremo del cable se conecta a un puerto serial en la computadora Host. Para información técnica y del pin-out del cable, por favor vaya a la sección RS-232C en este manual.

### ■ (Opcional) Indicadores de Modo Ethernet

Los indicadores de dos diferentes colores le ayudan a entender el estado del Ethernet.

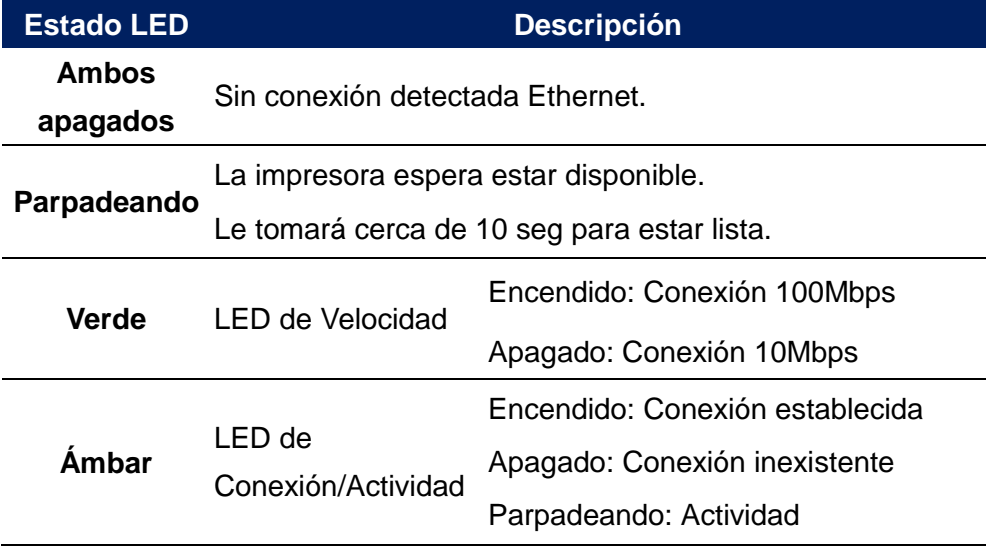

## **3.5 Instalación de Controladores**

El controlador de impresora incluido puede emplearse para todas las aplicaciones bajo Windows Vista / Windows 8 / Windows10, soportando sistemas operativos de 32 y 64 bits. Con este controlador puede operar cualquier software de aplicación tipo Windows incluyendo el Argox Bartender UL Label Editing Software, MS Word, etc. para emplear esta impresora.

# **3.5.1 Instalación de controladores Plug and Play (solo para USB)**

#### *Nota:*

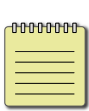

Le recomendamos fuertemente que emplee el asistente Seagull Driver en lugar del asistente Microsoft Windows Add Printer cuando instale y actualice controladores. A pesar de que el asistente de Microsoft es muy fácil de emplear, se llevan a cabo con este sistema una serie de tareas de manera incorrecta cuando se actualizan los controladores existentes. De igual forma maneja de manera incorrecta la disponibilidad de la impresora al imprimir cuando se emplea una aplicación Windows.

- 1. Apague la impresora. Conecte el cable eléctrico en el tomacorriente de pared y conecte el otro extremo en el conector eléctrico de la impresora. Conecte el cable USB al puerto de la impresora y de la computadora.
- 2. Encienda la impresora. Si la impresora soporta Plug and Play y ha conectado correctamente los equipos con un cable USB, el asistente Windows Add Hardware detectará automáticamente la impresora y mostrará un cuadro de dialogo que le permitirá instalar el controlador. Presione Cancel y no instale el controlador empleando este asistente.
- 3. Instale el controlador del sitio de Argox. Cando aparezca la pantalla siguiente, seleccione
	- "I accept…" y presione "Next".

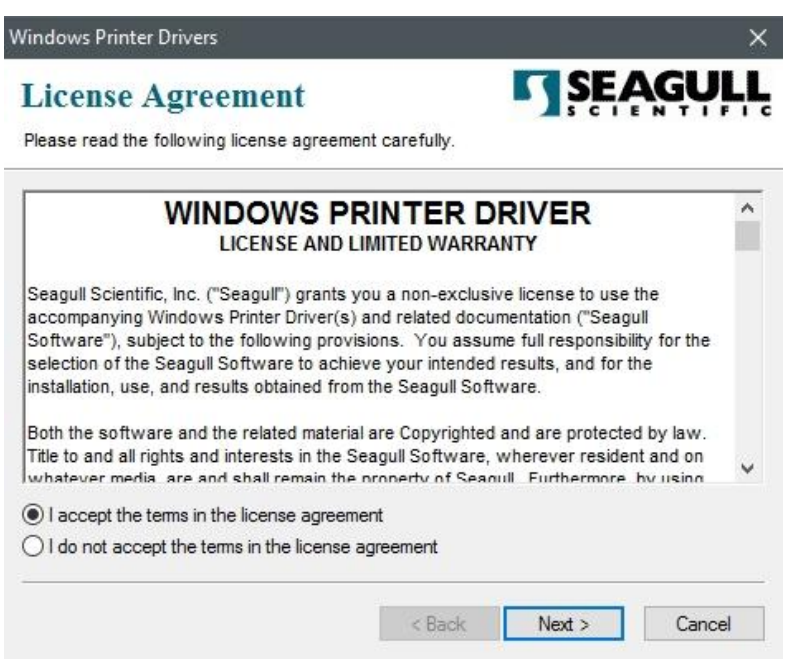

4. Defina el directorio en el que se instalará el controlador (por ejemplo: C:\Seagull) y presione "Next".

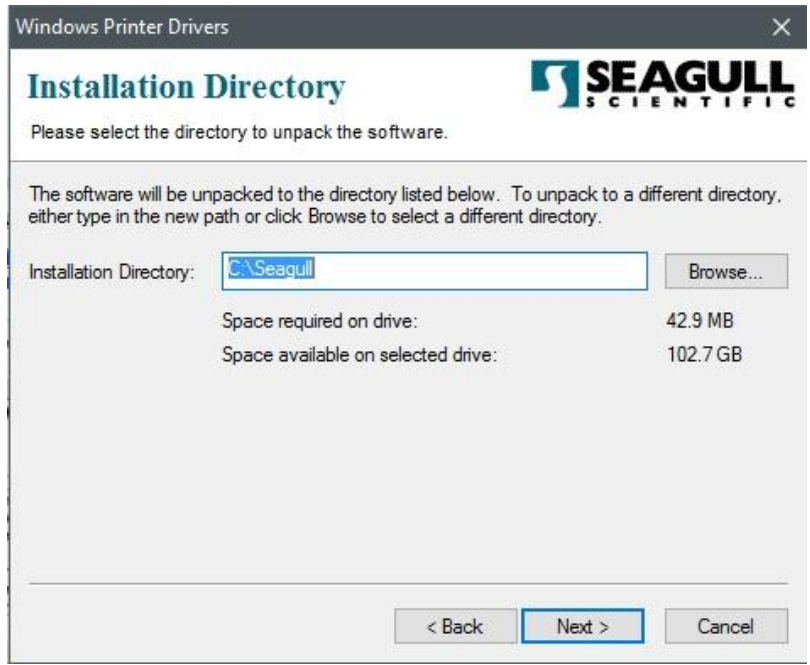

5. Presione "Finish".

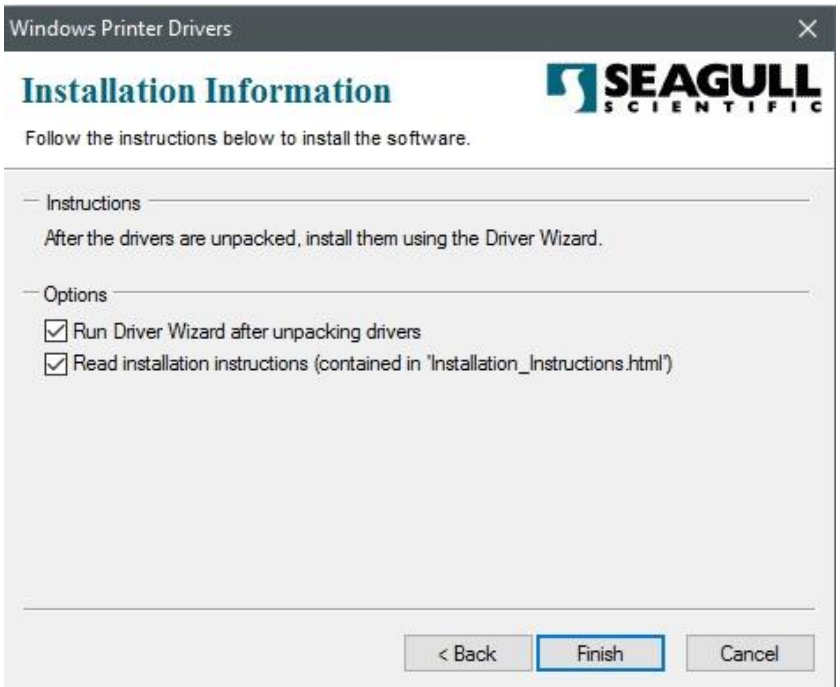

6. Seleccione "Install printer drivers" y presione "Next"

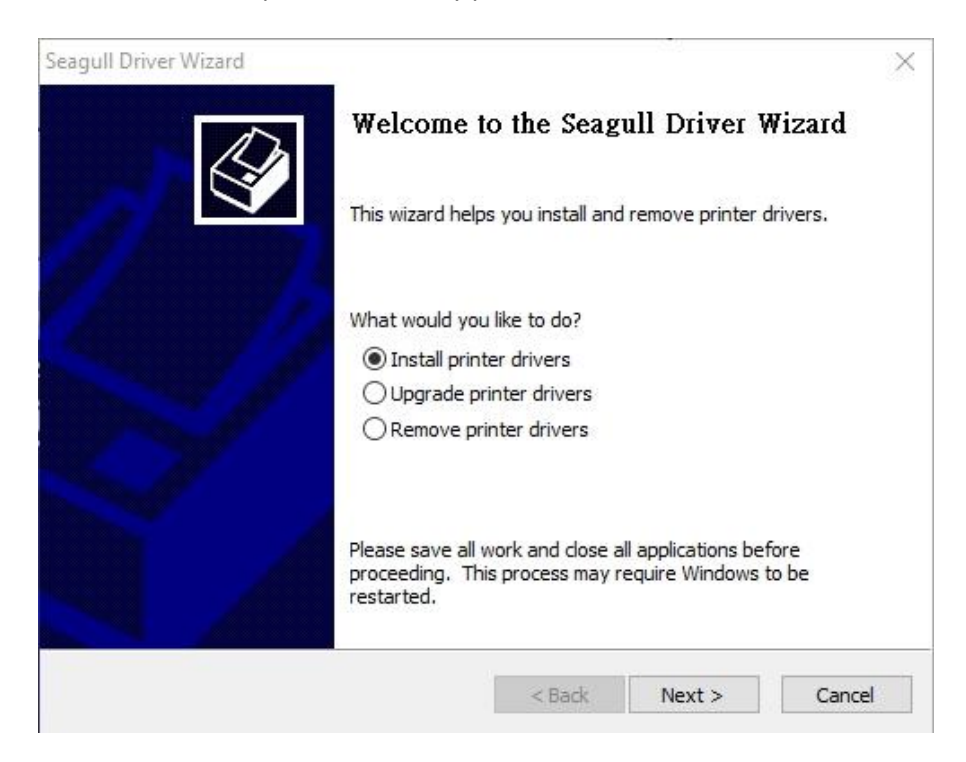

7. En la pantalla siguiente, seleccione el primer radio button ("Install a driver for a Plug and Play printer") *instalar un controlador para una impresora plug and play* y

presione "Next."

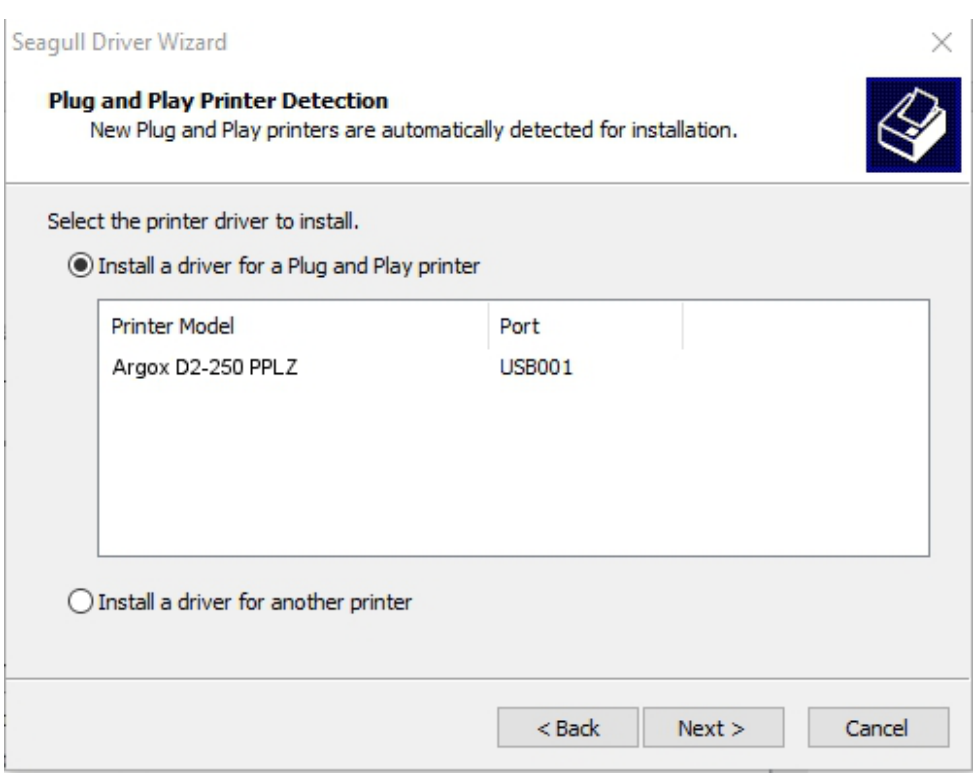

8. Ingrese el nombre (por ejemplo, Argox D2-250 PPLZ) y seleccione "do not share this

printer" (*no compartir esta impresora*) y presione "Next"

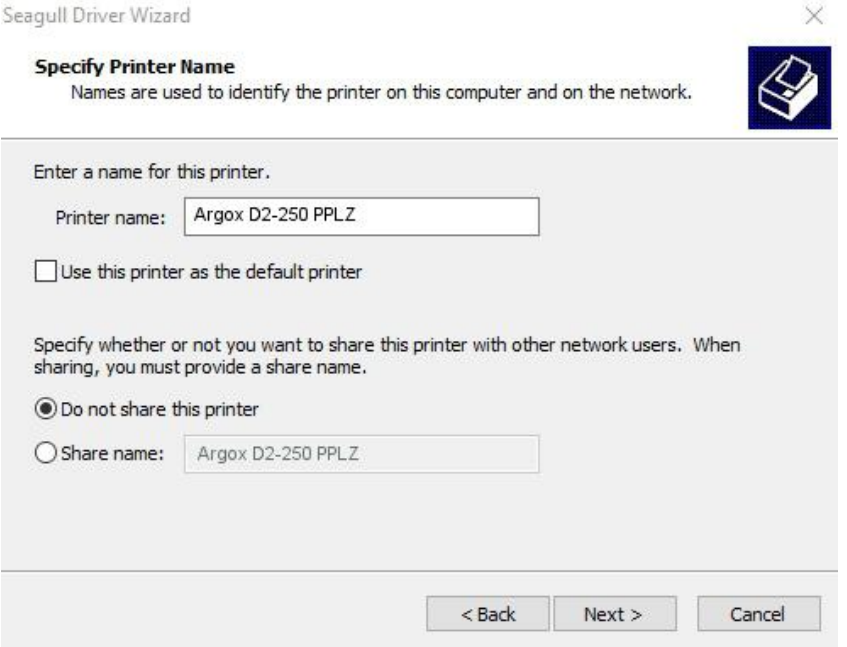

9. Revise la información de la pantalla que aparece, si es correcta, presione "Finish".

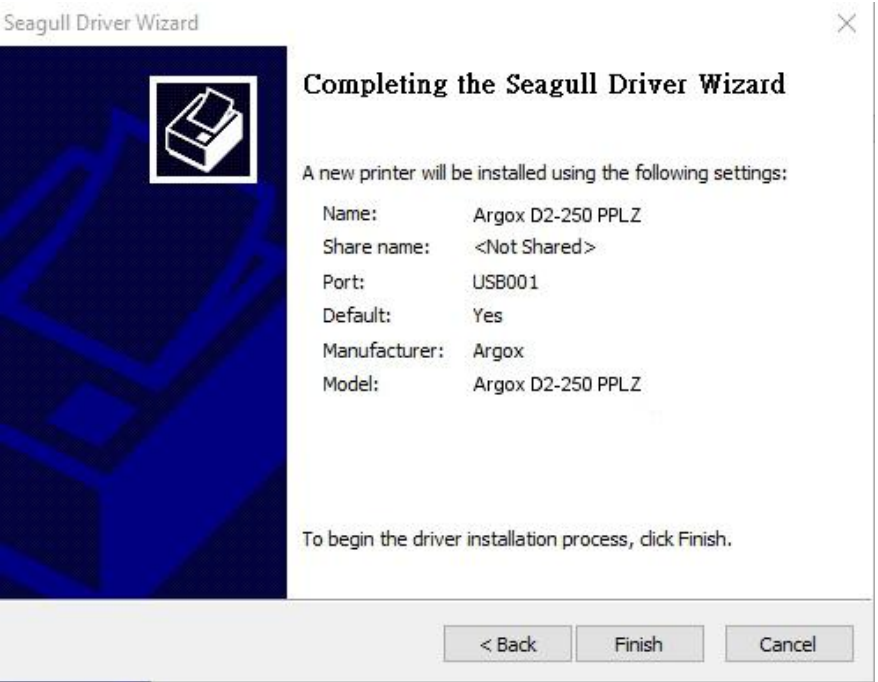

10. Una vez que los archivos correspondientes hayan sido copiados en su equipo,

presione "Finish".

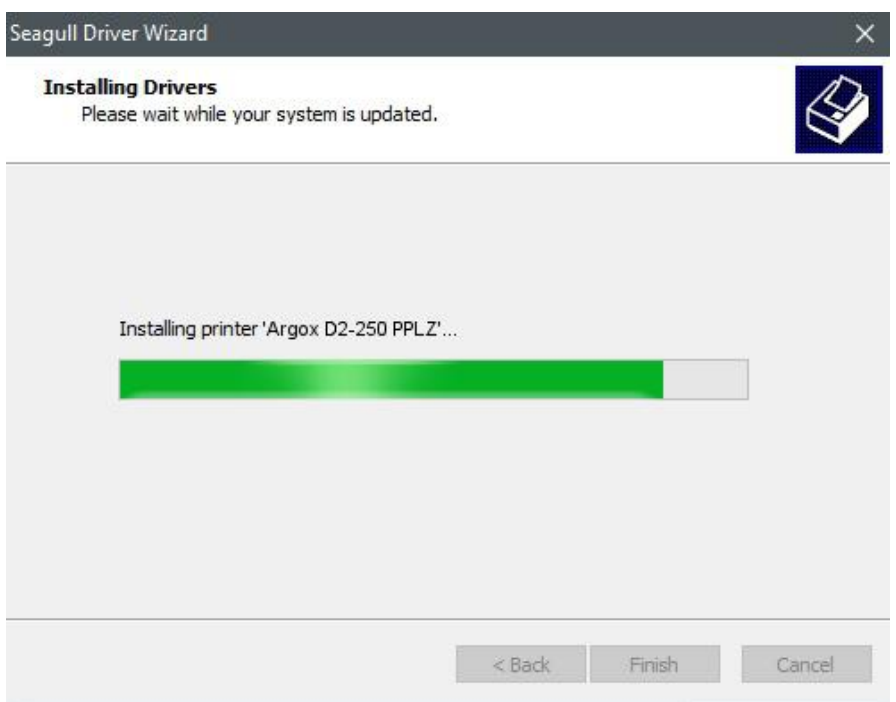

11. Una vez que se haya terminado la instalación, presione "Close". El controlador estará instalado.

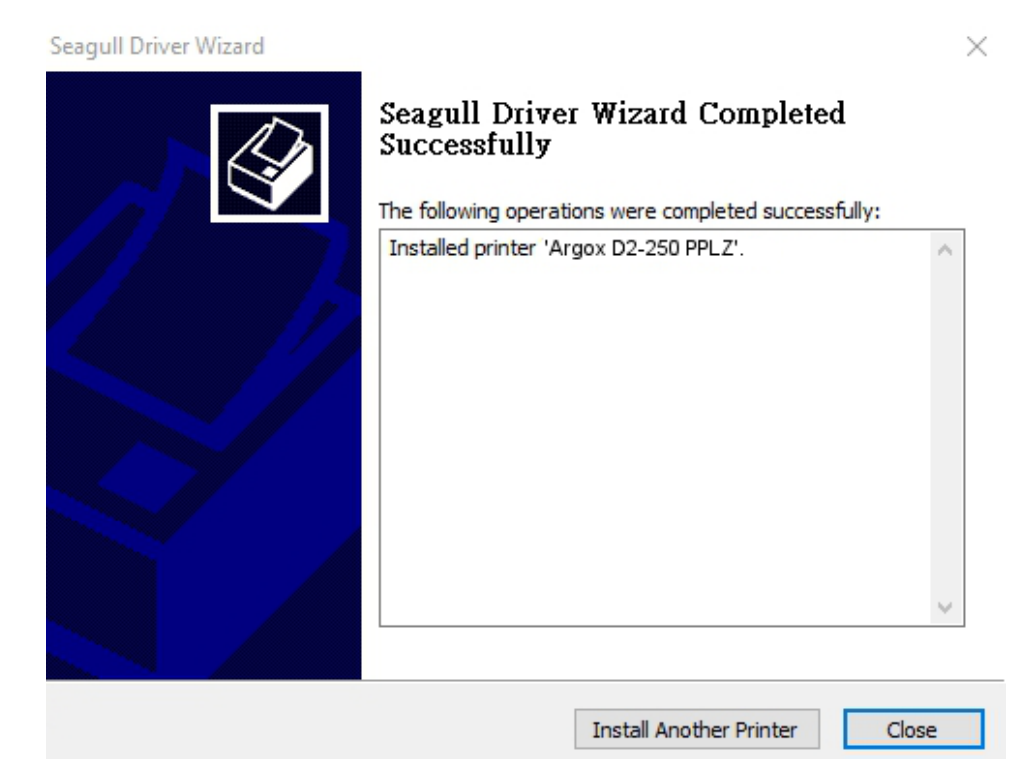

# **3.5.2 Instalación de un controlador de impresión (para interfaces diferentes a USB)**

- 1. Apague la impresora. Coloque el cable eléctrico en el tomacorriente de pared y conecte el otro extremo en el conector eléctrico de la impresora. Conecte el cable Paralelo, Serial o Ethernet al Puerto apropiado de la impresora y en su computadora.
- 2. Instale el controlador del sitio de Argox, En la pantalla siguiente, seleccione "I accept…" y presione "Next".

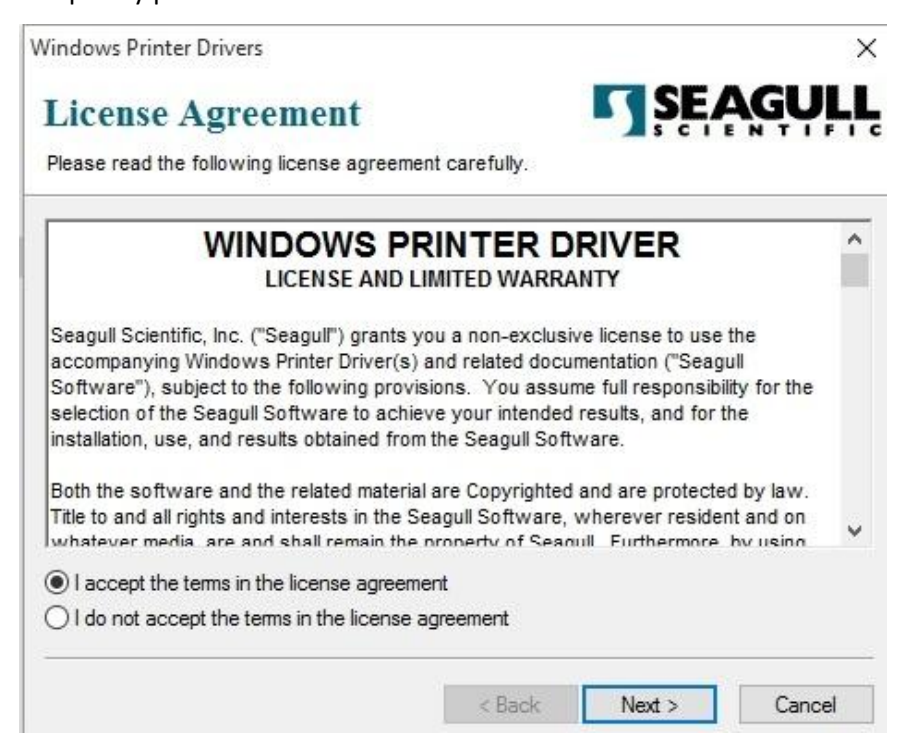

3. Assign the directory to keep Seagull driver, (for example: C:\Seagull) and click

"Next".

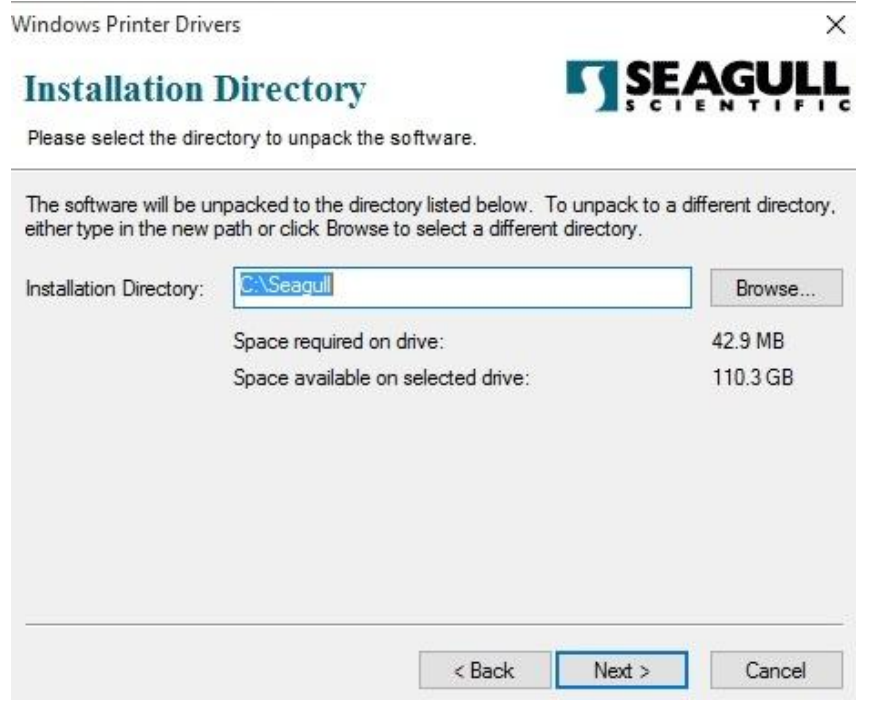

4. Presione "Finish".

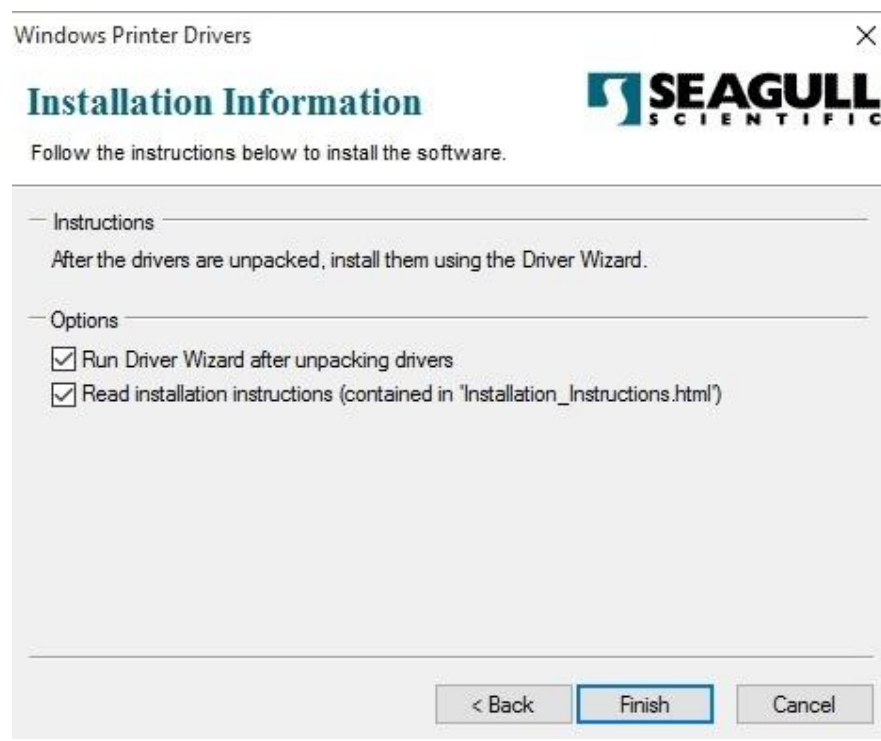

5. Seleccione "Install printer drivers" y presione "Next"

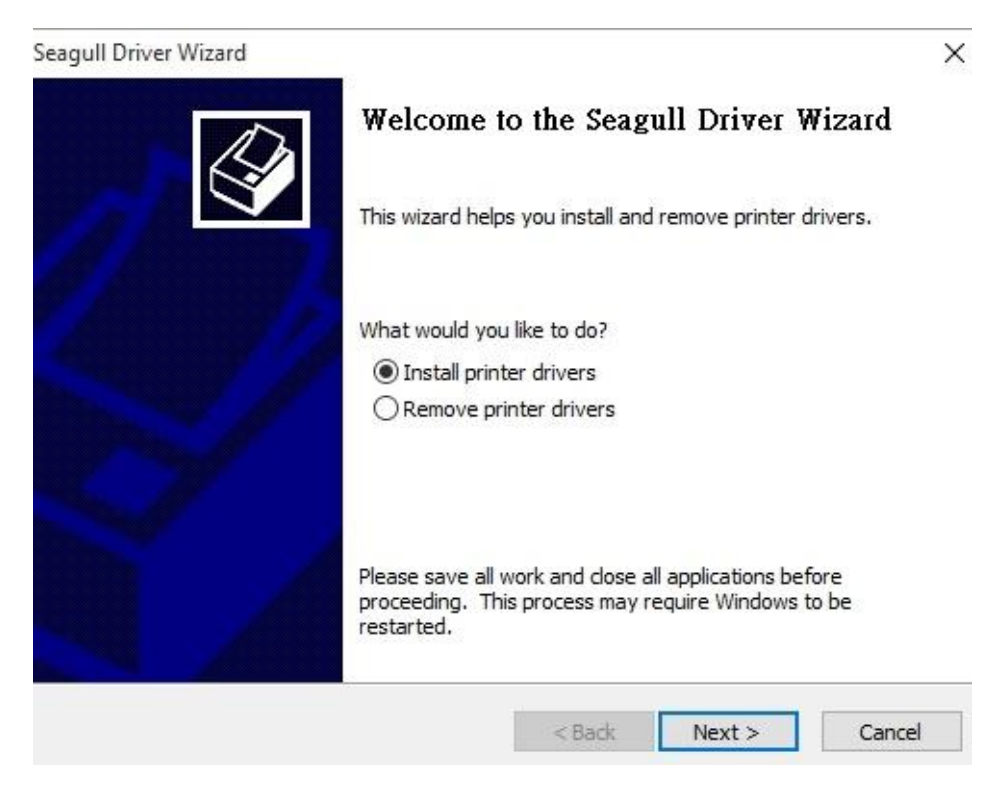

6. Asegúrese de que la impresora está conectada a la computadora y presione "Other"

y presione "Next":

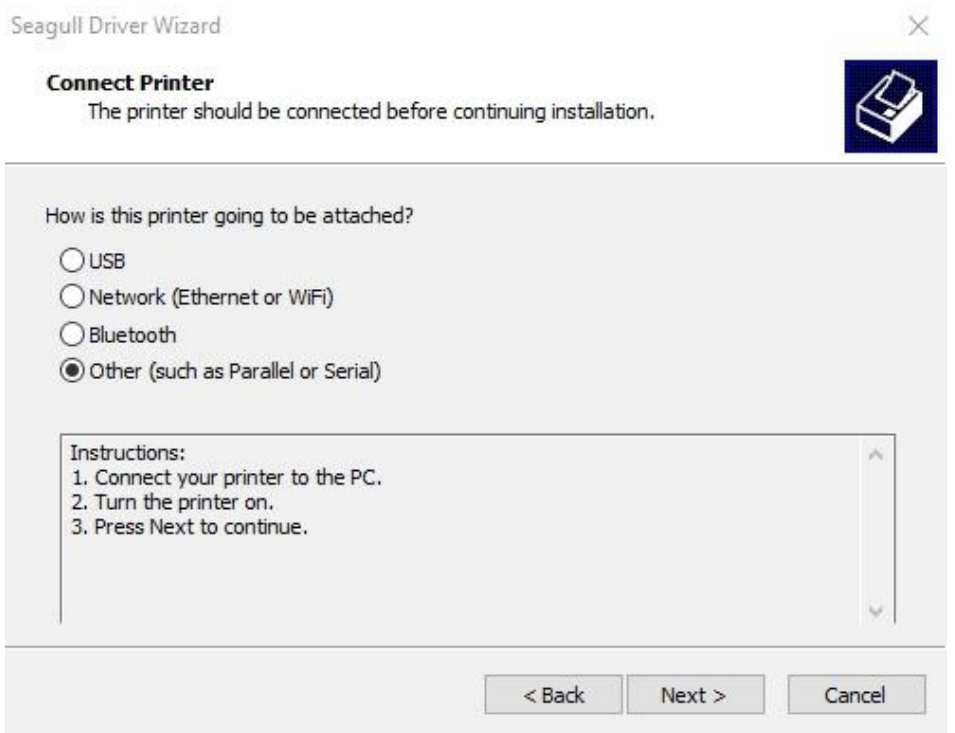

7. Seleccione el modelo y emulación – los siguientes ejemplos están basados en el

modelo D2-250 PPLZ:

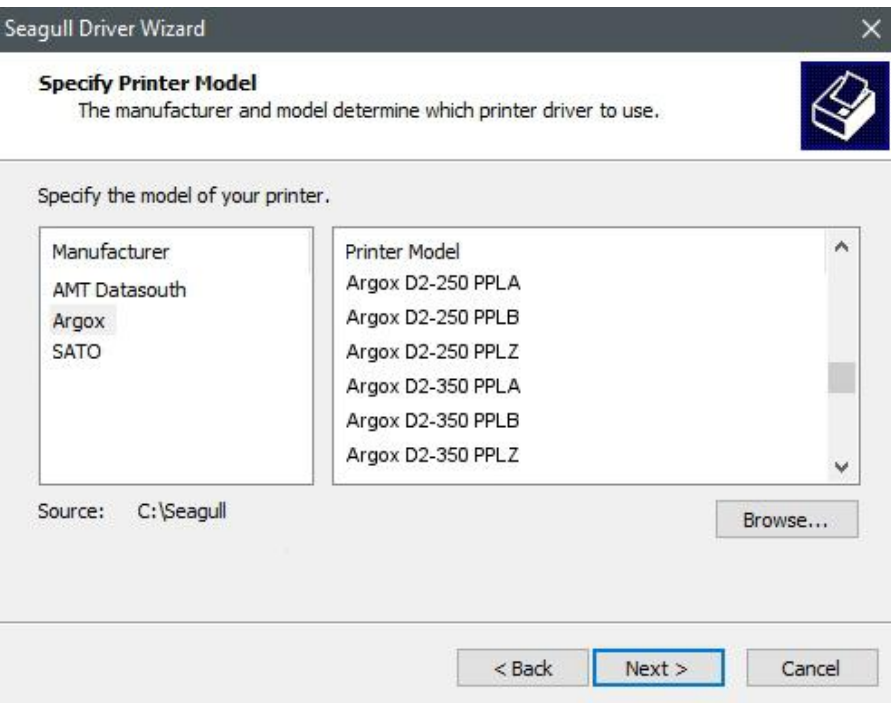

8. Seleccione el Puerto de la impresora y presione "Next".

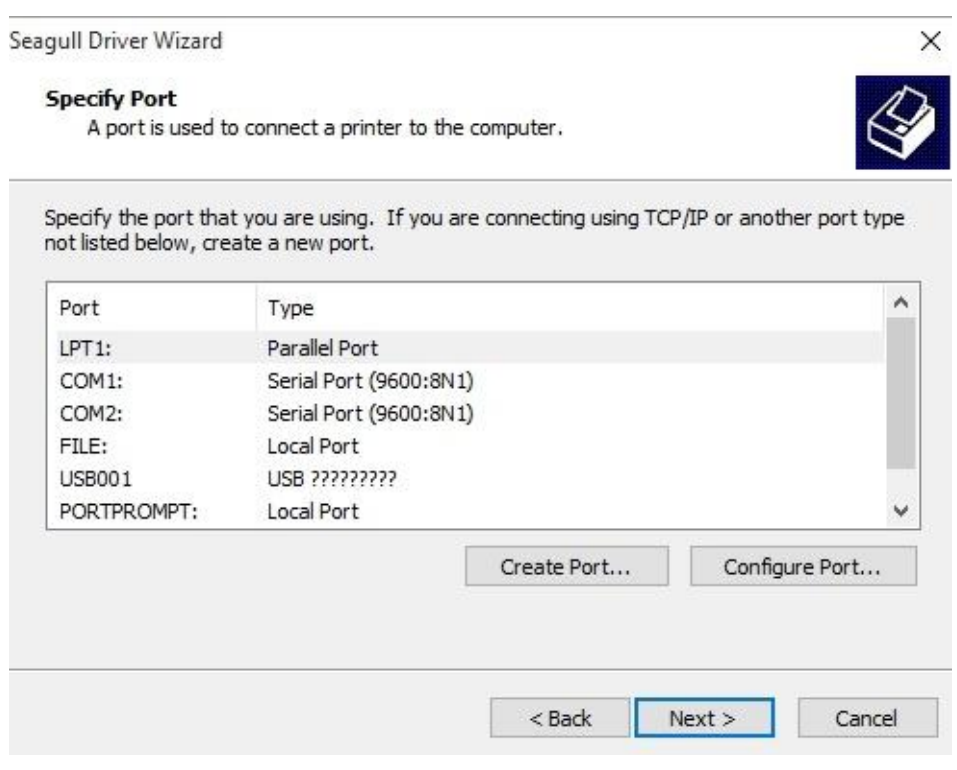

9. Ingrese el nombre (por ejemplo, Argox D2-250 PPLZ) y seleccione "do not share this

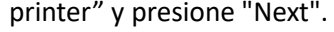

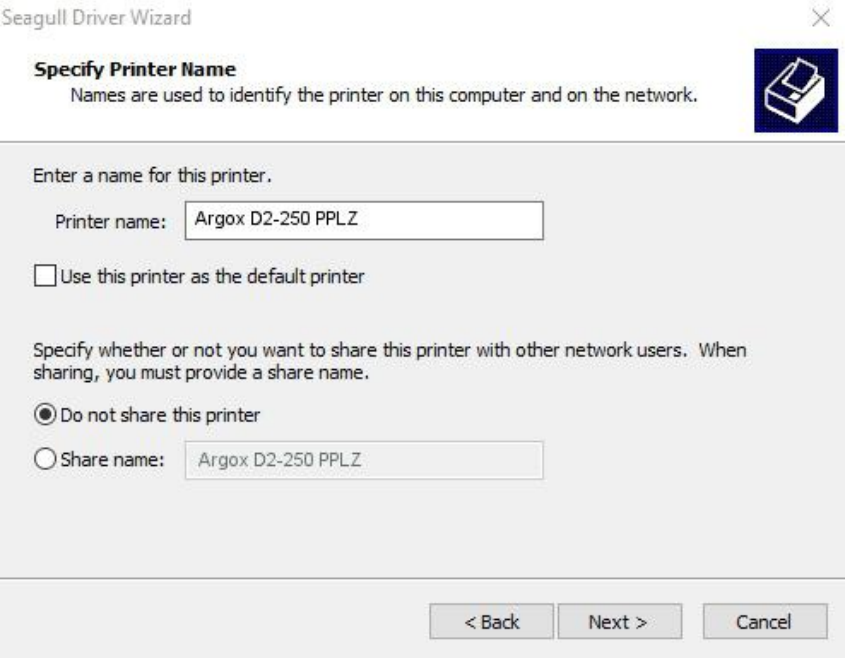

10. Revise que la información en la siguiente pantalla sea correcta y presione "Finish".

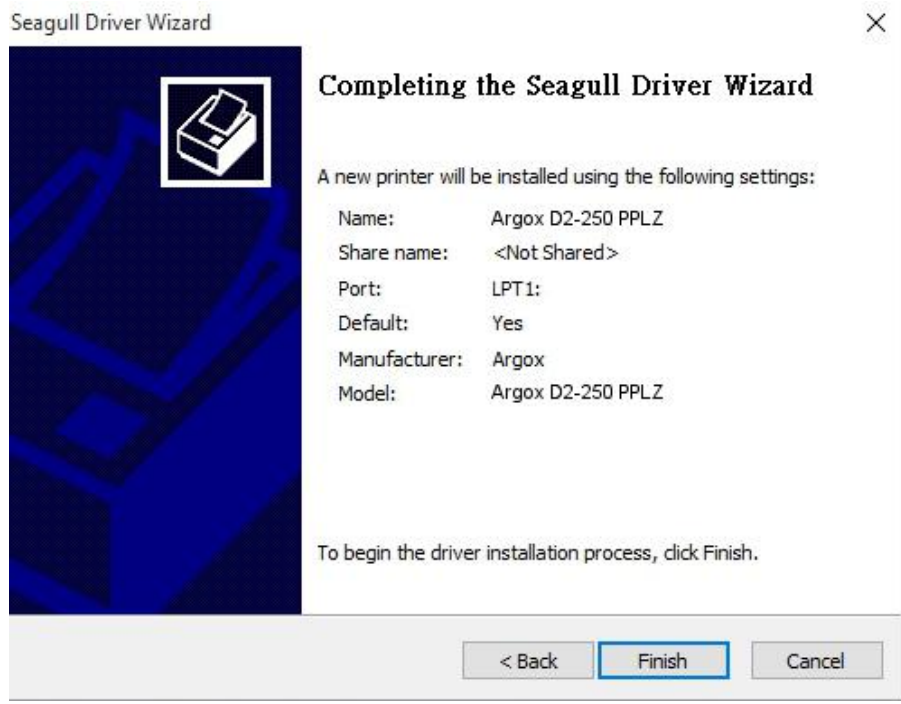

11. Después de que los archivos correspondientes hayan sido copiados en su equipo,

presione "Finish".

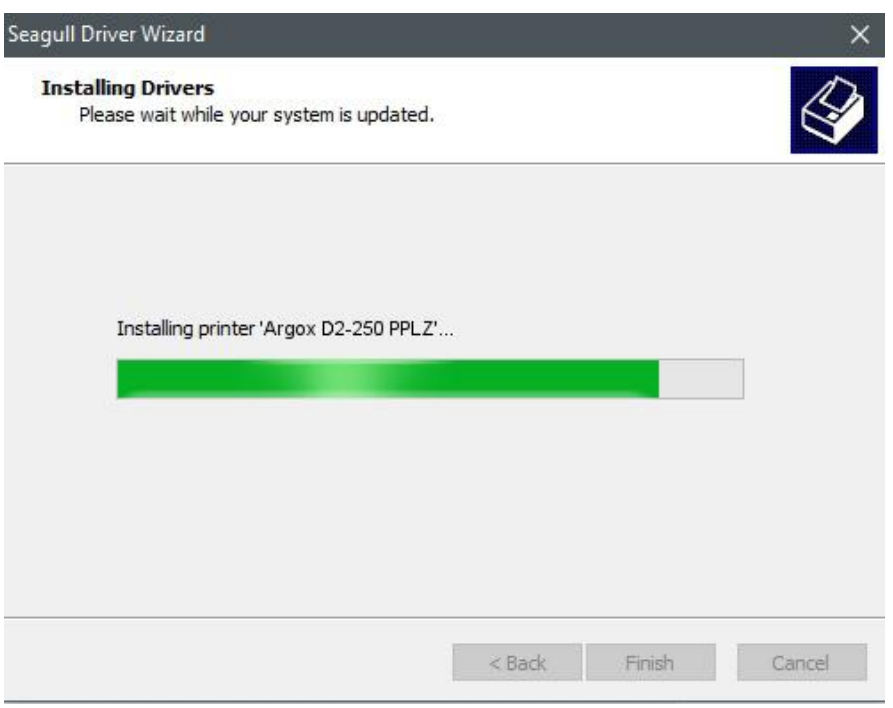

12. Después de que se haya instalado el controlador, presione "Close". El controlador

 $\times$ 

estará instalado.

Seagull Driver Wizard

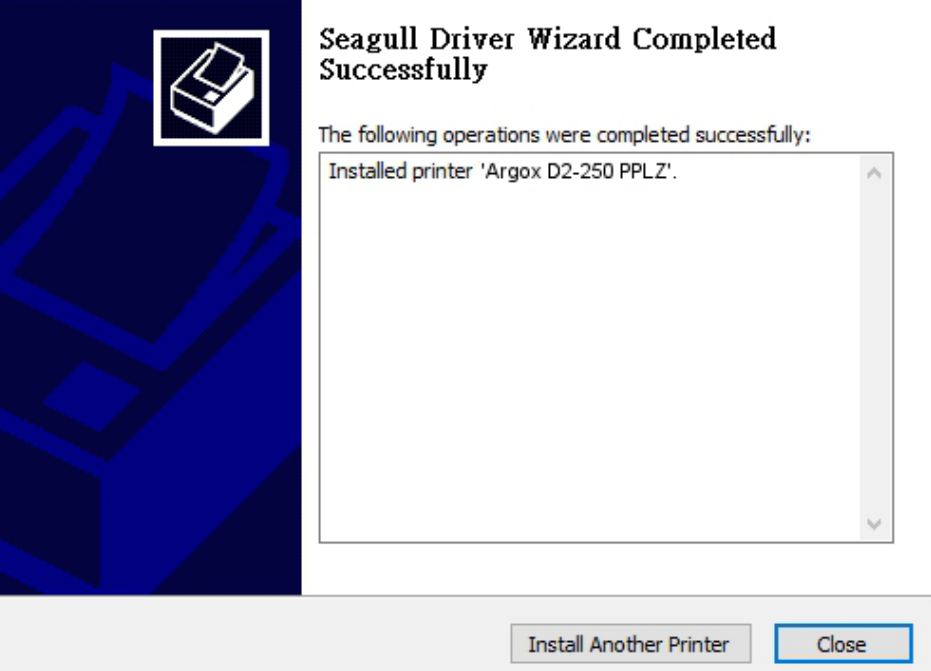

# **4 Mantenimiento**

Este capítulo muestra la rutina de limpieza de la impresora.

## **4.1 Limpieza**

Para mantener la calidad de impresión y prolongar la vida de su impresora, necesita hacer una rutina de limpieza. El mantenimiento diario debe llevarse a cabo para impresión de alto volumen. Si el volumen es bajo, se hará cada semana.

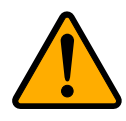

**Precaución** Siempre apague la impresora antes de limpiarla.

## **4.1.1 Cabezal de Impresión**

Resulta esencial mantener el cabezal limpio si desea la mejor calidad de impresión. Le recomendamos fuertemente limpiar el cabezal cuando coloque un nuevo rollo de media, si la impresora es empleada en un ambiente crítico o si la calidad se reduce.

Tenga en mente lo siguiente antes de limpiar el equipo:

- Mantenga alejada la humedad en caso de corrosión en elementos de calentamiento.
- Si recién terminó de imprimir, espere a que la impresora se enfríe antes de limpiarla.
- No toque el cabezal con las manos desnudas ni con objetos duros.

Limpieza:

- 1. Humedezca un trapo suave en alcohol etílico.
- 2. Limpie suavemente el cabezal en una dirección. Esto es, límpielo solo de izquierda a derecha o viceversa. No limpie de atrás a adelante en caso de suciedad impregnada.

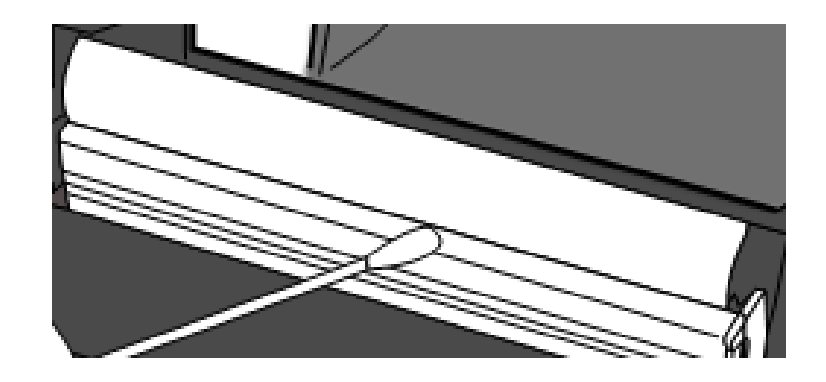

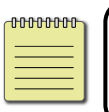

**Nota** La garantía del cabezal se pierde si se quita, altera o se vuelve ilegible el número de serie bajo cualquier circunstancia.

### **4.1.2 Compartimiento de Media**

Emplee un trapo suave para limpiar la suciedad, polvo o restos en los **Soportes de Rollo de Media**, **Guías de Media** y camino de la media.

- 1. Limpie con un trapo suave con alcohol etílico.
- 2. Limpie los **Soportes de Rollo de Media** para limpiar la suciedad.
- 3. Limpie las **Guías de Media** para limpiar el polvo y la suciedad.
- 4. Limpie el camino de la media para quitar los residuos de papel.

### **4.1.3 Sensores**

Los sensores de media pueden no detectar la media correctamente si se ensucian.

- 1. Humedezca un cotonete suave con alcohol etílico.
- 2. Suavemente limpie la suciedad de los sensores
- 3. Use un trapo seco para limpiar los residuos.

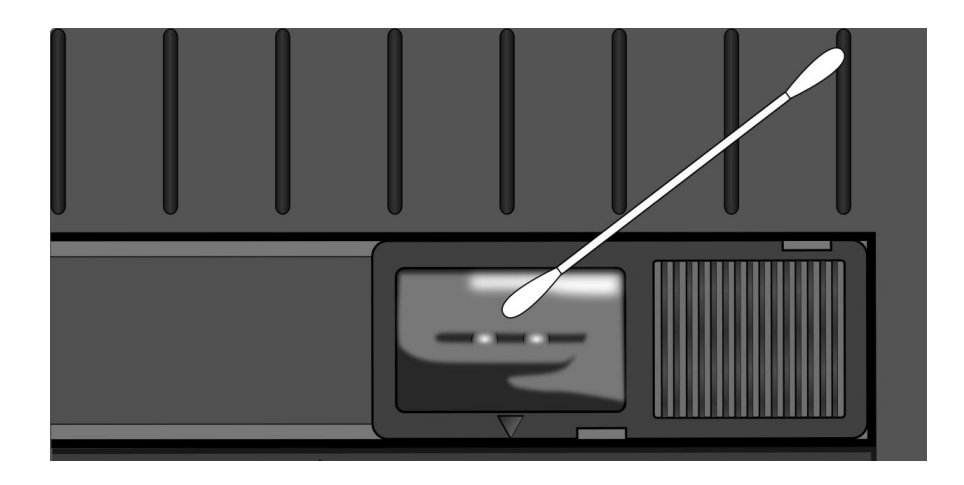

## **4.1.4 Rodillo de Platina (Platen Roller)**

El rodillo de platina es también importante para la calidad de la impresión. Un rodillo sucio puede dañar el cabezal. Limpie el rodillo si tiene adhesivo, suciedad o polvo acumulado.

- 1. Humedezca un trapo suave en alcohol etílico.
- 2. Suavemente limpie el rodillo para retirar el polvo y adhesivo.

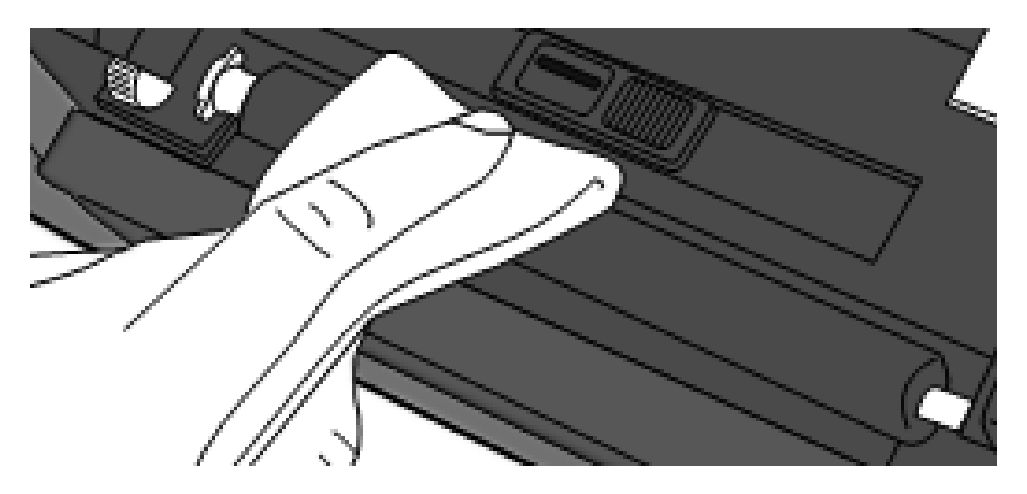

# **5 Solución de Problemas**

Este capítulo le ofrece información acerca de la resolución de problemas.

## **5.1 Problemas con la Impresora**

#### **La Impresora no enciende**

- ¿Colocó el cable eléctrico correctamente?
- Asegúrese de que el conector de la Fuente de alimentación esté colocado correctamente en el contacto eléctrico de la impresora.
- Revise la energía del contacto de pared al que conecta la impresora. Pruebe el cable eléctrico y el conector con otros dispositivos eléctricos.
- Desconecte la impresora del conector de pare y conéctelo de nuevo.

#### **La impresora se apaga**

- Encienda de nuevo la impresora.
- Asegúrese de que el conector de la Fuente de alimentación eléctrica esté colocado correctamente.
- Asegúrese de que la Fuente de alimentación y su cable eléctrico no estén dañados. ■ Utilice la Fuente de alimentación recomendada.
- Si la impresora se sigue apagando, revise el conector de pared y asegúrese de que cuenta con la suficiente energía para la impresora.

#### **La impresora no alimenta correctamente la media**

- No colocó correctamente la media. Vea la sección 2.3, "Carga de Media" para colocar correctamente la media.
- Si la media está atascada, arréglela.

## **5.2 Problemas de la Media**

#### **La Media se terminó**

Cargue un Nuevo rollo de media.

#### **La media está atascada**

- Abra la impresora y retire la media atascada.
- Asegúrese de que la media está colocada correctamente en las **Guías de Media**.

#### **La posición de la Media no es correcta.**

- ¿Emplea la media correcta para el tipo de impresión?
- La media no está colocada correctamente. Vea la sección 2.3, "Carga de Media" para colocar correctamente la media.
- El sensor de media requiere ser calibrado. Vea la sección 3.1, "Calibración del Sensor de Media" para calibrar el sensor.
- El sensor de media está sucio, límpielo.

#### **Sin Impresión**

- La media no está colocada correctamente. Vea la sección 2.3, "carga de Media" para cargar la media correctamente.
- Los datos de impresión pudieron no ser recibidos correctamente. Asegúrese de que la interface se configure correctamente en la impresora y envíe los datos nuevamente.

#### **Baja Calidad de Impresión**

- El cabezal está sucio. Limpie el cabezal de impresión.
- El rodillo de platina está sucio. Límpielo.
- Ajuste la oscuridad de la impresora o reduzca la velocidad de impresión.
- La media no es compatible con impresión Térmica Directa (DT). Emplee la media compatible.

■ La media no es compatible con la impresora.

## **5.3 Otros problemas**

#### **Hay líneas sin información en la etiqueta impresa.**

El cabezal está sucio. Limpie el cabezal.

#### **Se presentan errores al escribir datos en una memoria USB**

- ¿Insertó la memoria USB?
- Asegúrese de que la memoria USB está conectada correctamente en el puerto.
- La memoria USB puede estar descompuesta. Reemplácela.

### **La impresora no puede guardar archivos debido a memoria USB insuficiente**

 Borre algunos archivos de la memoria USB para liberar espacio o reemplace la memoria USB con una vacía.

#### **Problemas con el Cortador**

- Si hay un atasco de papel, retírelo.
- El cortador se encuentra suelto de su posición. Fije el cortador en su posición y apriete los tornillos de ajuste.
- La navaja del cortador no tiene filo. Reemplácela con una nueva.

#### **La temperatura del cabezal es muy alto.**

 La temperatura del cabezal es controlada por la impresora. Si es muy alta, la impresora se detendrá automáticamente hasta que se enfríe. Después de ello, la impresora volverá a imprimir automáticamente su hay algún trabajo pendiente.

#### **El cabezal está descompuesto**

■ Contacte a su distribuidor local para pedir asistencia.

# **6 Especificaciones**

Este capítulo le muestra las especificaciones de la impresora. Las especificaciones pueden cambiarse sin previo aviso.

## **6.1 Impresora**

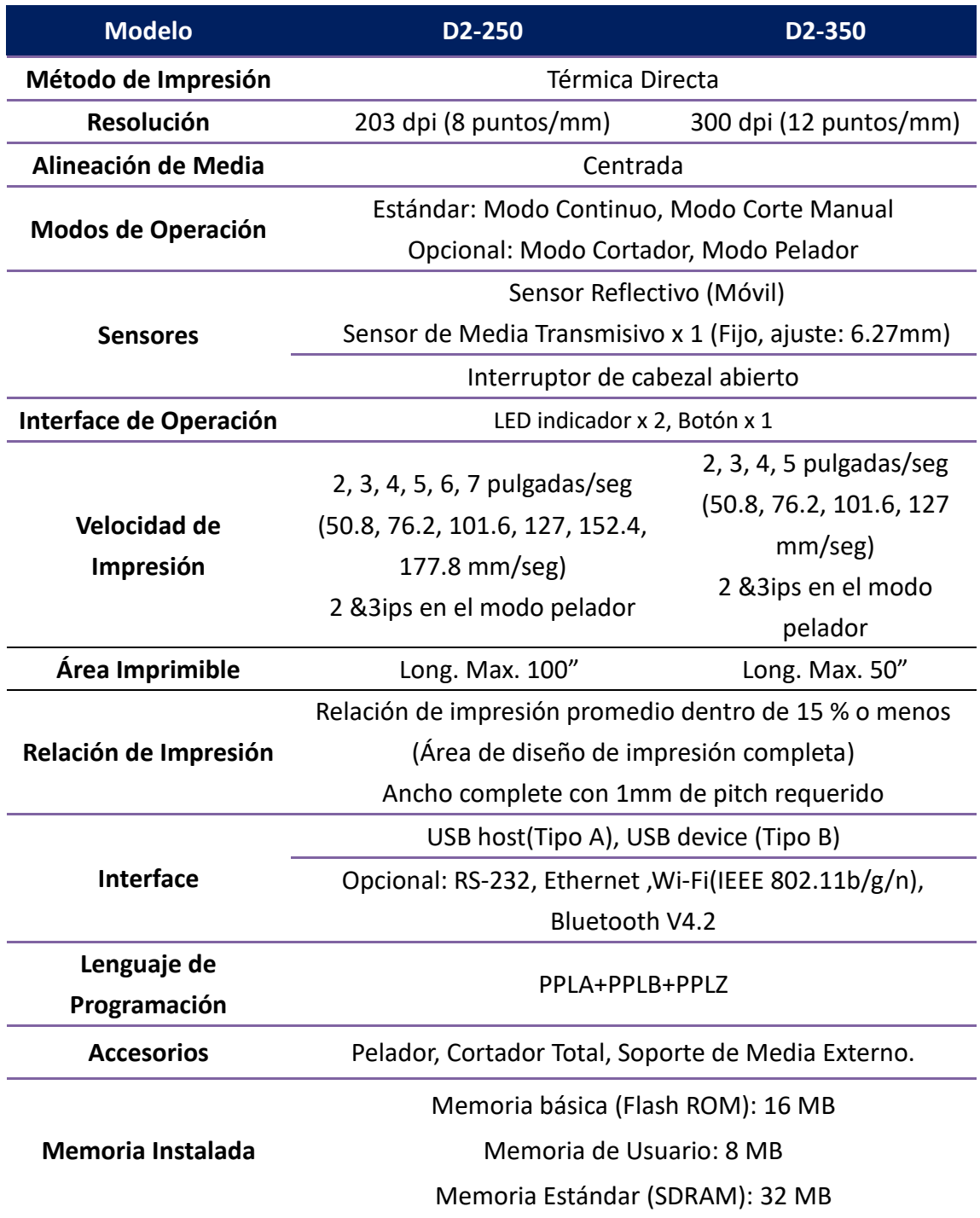

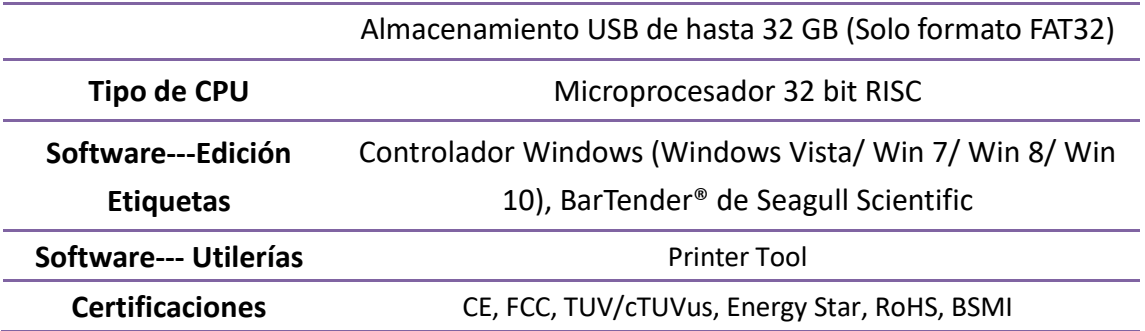

## **6.2 Media**

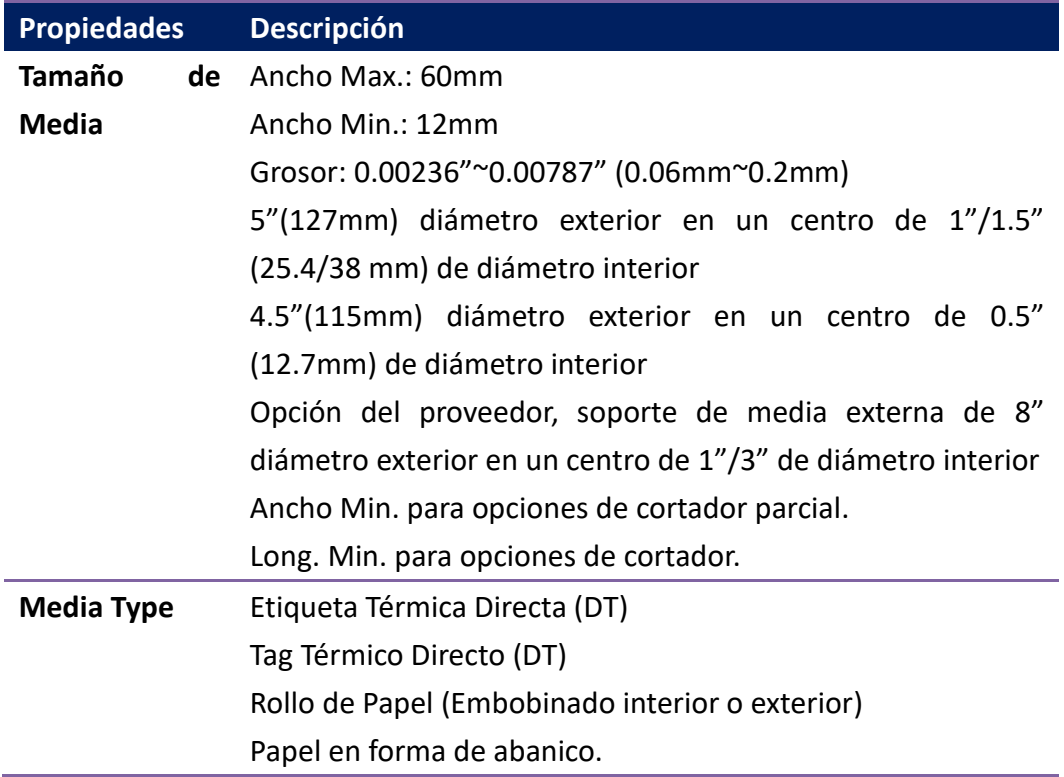

## **6.3 Ambiente eléctrico y de operación**

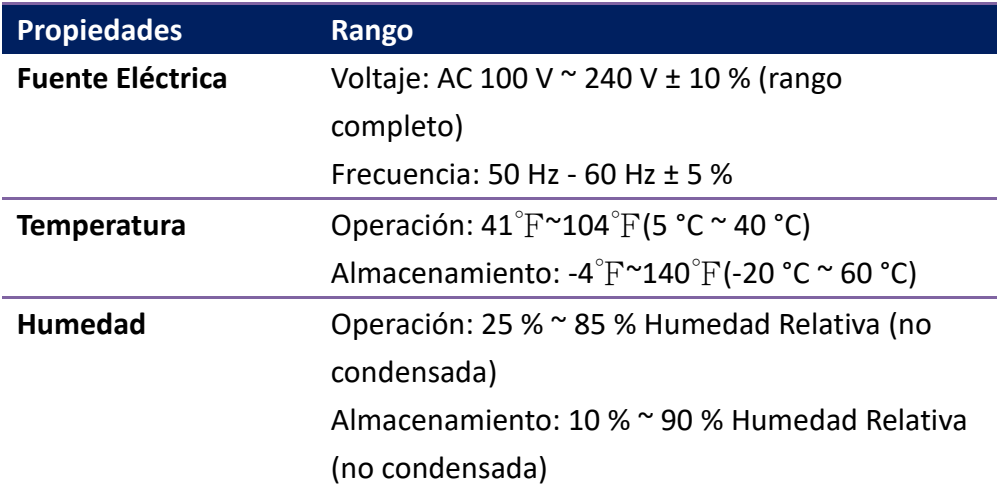

## **6.4 Dimensiones físicas**

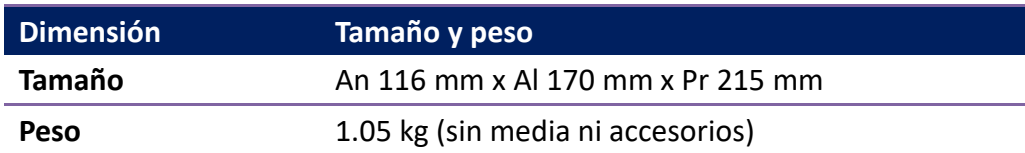

# **6.5 Especificaciones de Fuentes, Códigos de Barras y Gráficos.**

Las especificaciones de fuentes, códigos de barras y gráficas dependen de la emulación de la impresora. Las emulaciones PPLA, PPLB y PPLZ son lenguajes de programación por medio de los cuales el host se puede comunicar con su impresora.

### **Lenguaje de Programación de Impresoras PPLA**

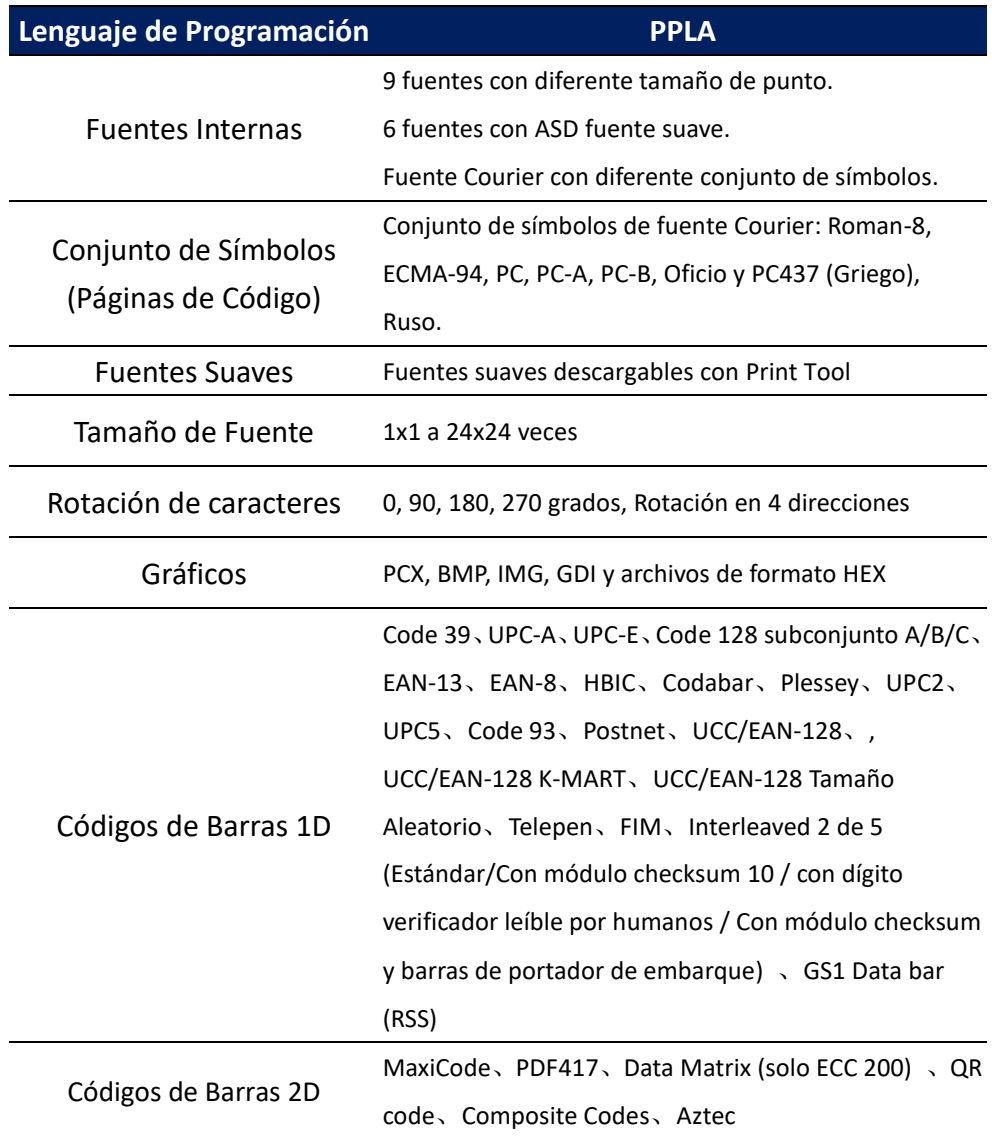

## **Lenguaje de Programación de Impresoras PPLB**

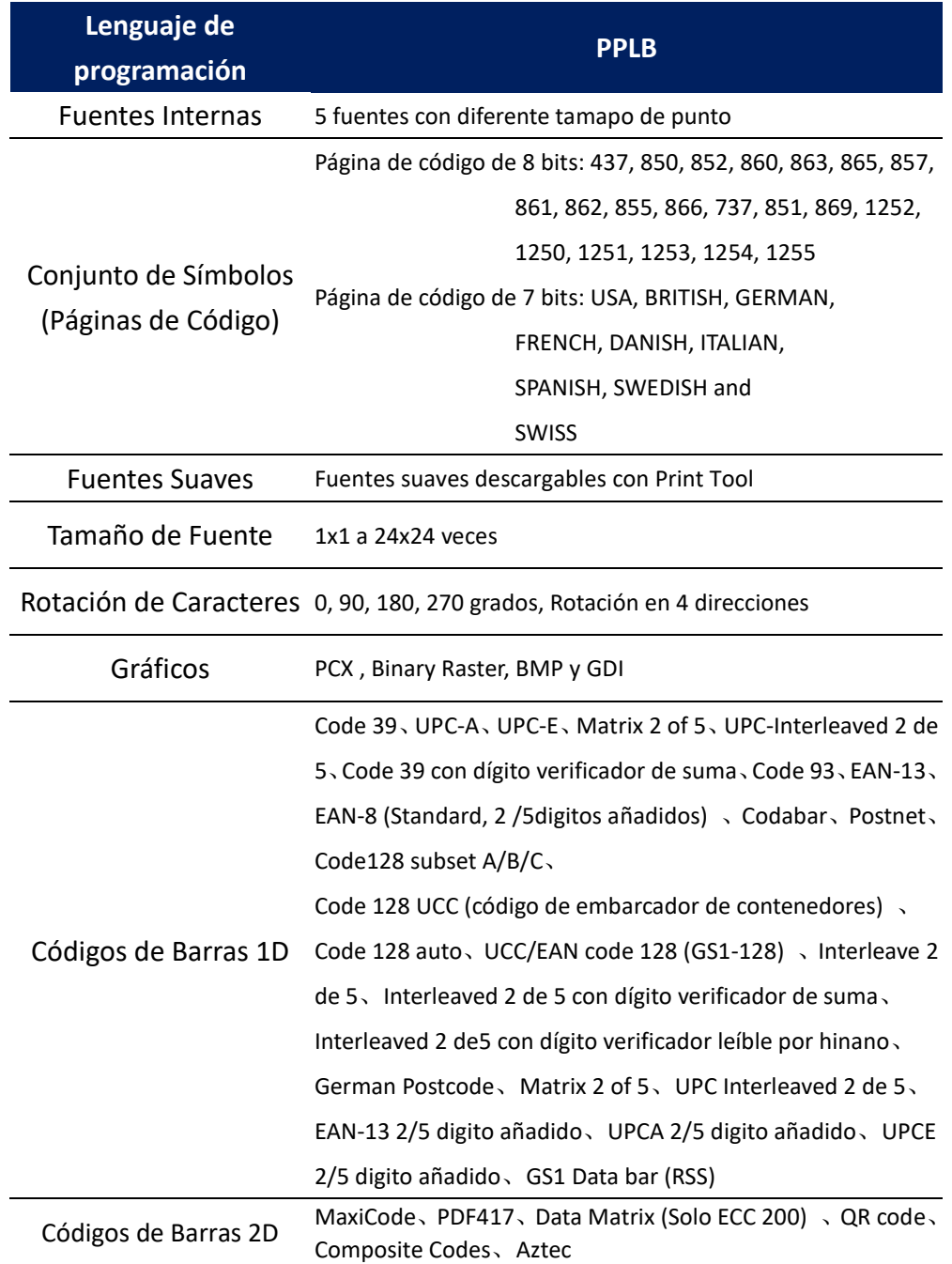

## **Lenguaje de Programación de Impresoras PPLZ**

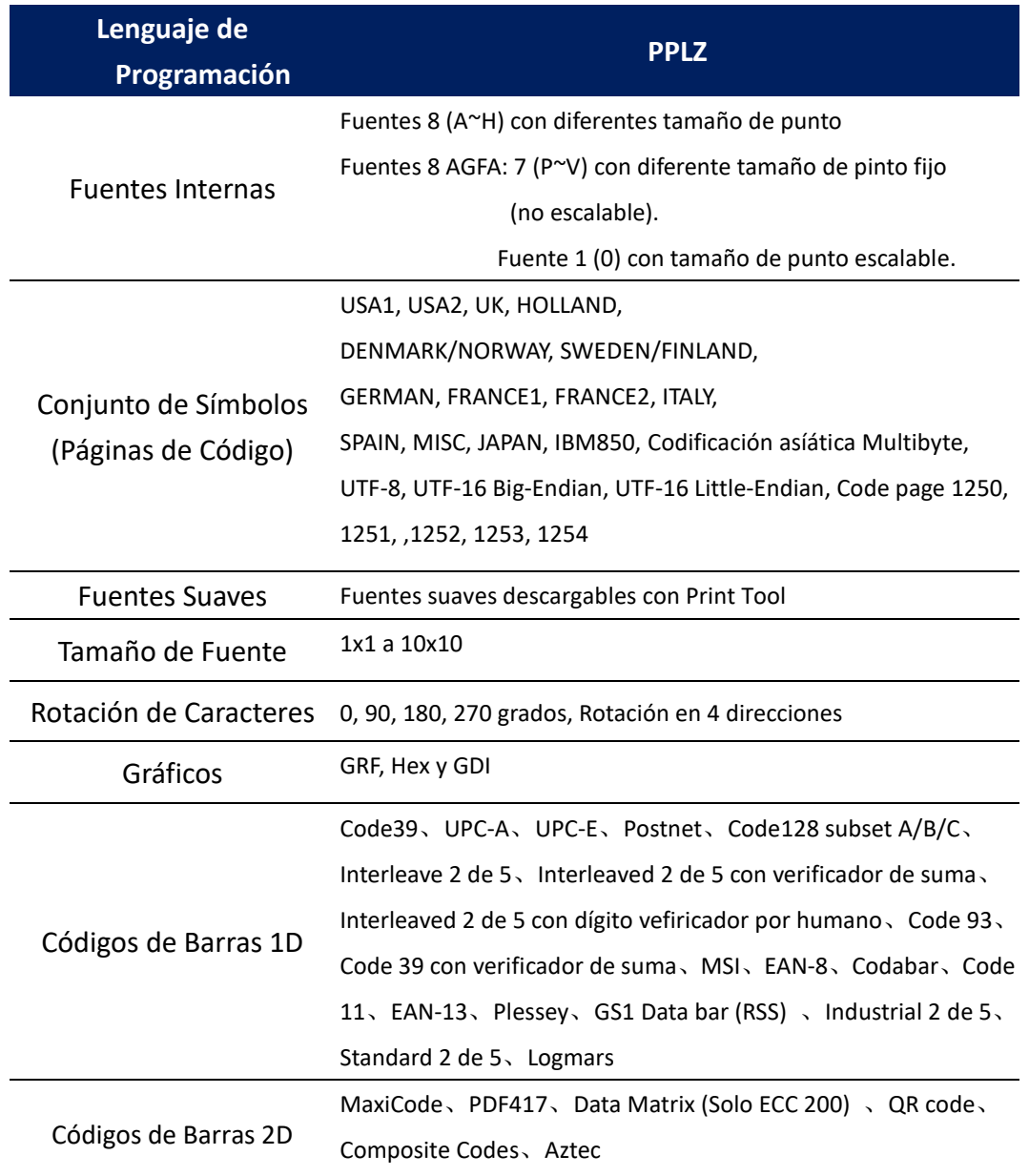

## **6.6 Bluetooth (Opcional)**

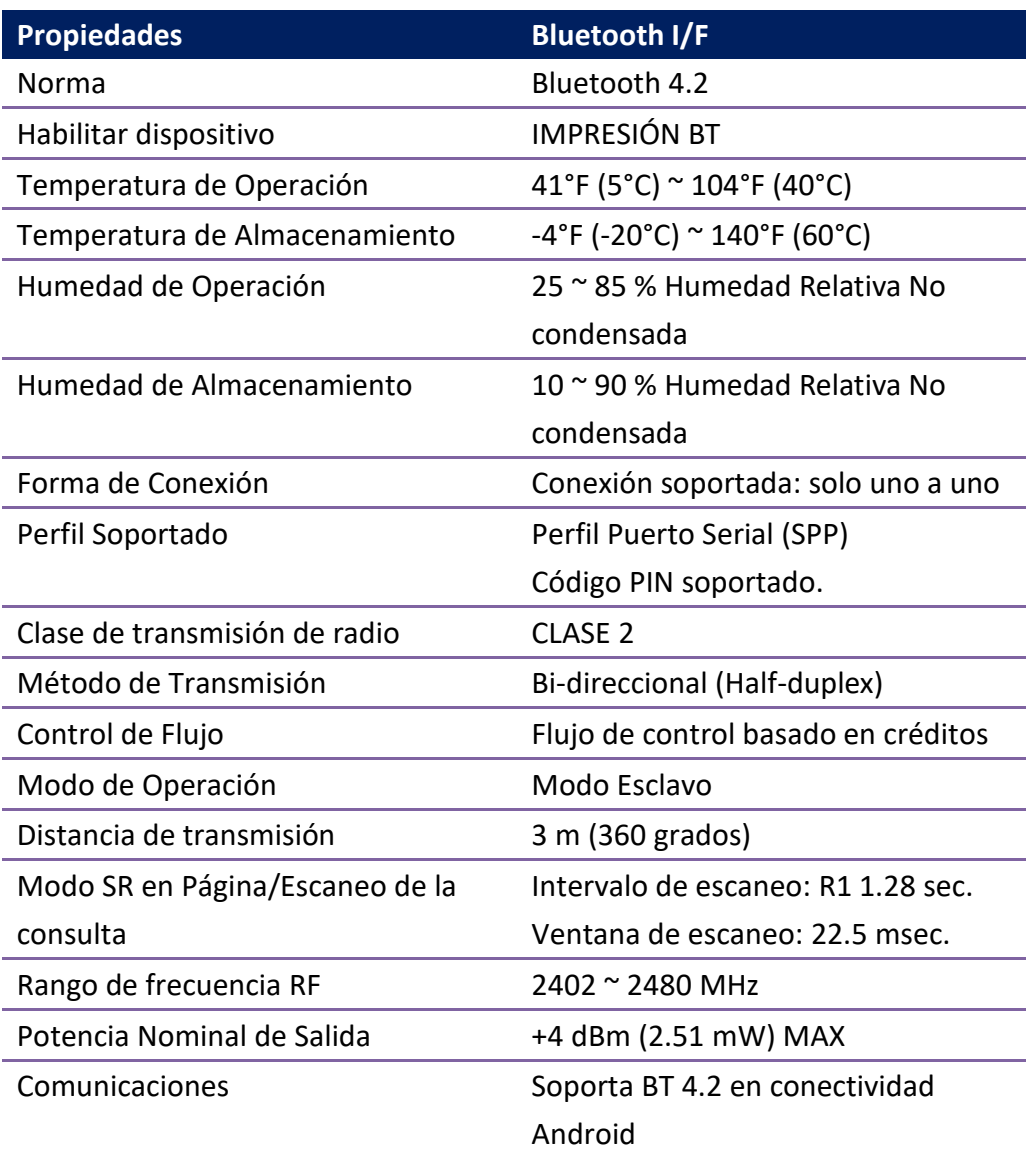

## **6.7 Ethernet (Opcional)**

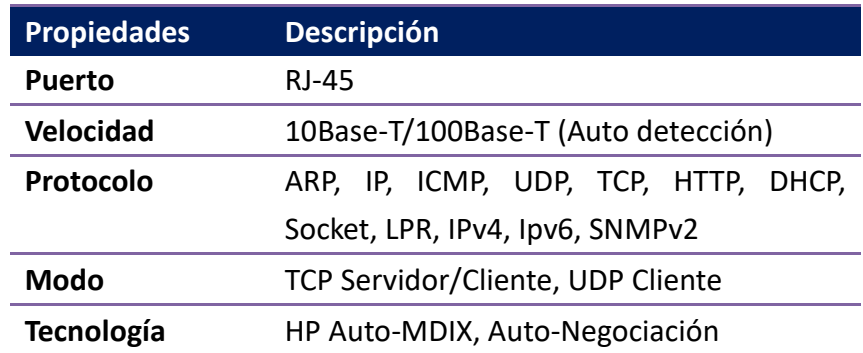

## **6.8 Puertos**

Esta sección le ofrece información acerca de los puertos de entrada-salida de la impresora.

### **6.8.1 USB**

Hay dos conectores de puertos comunes USB. Normalmente el tipo A es de Host y el B es el encontrado en dispositivos y hubs. La siguiente figura muestra sus pinouts.

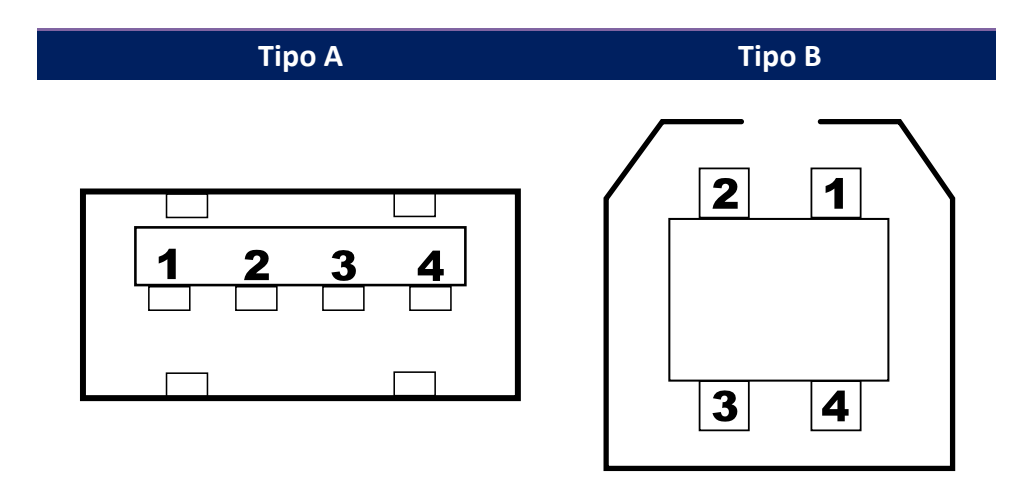

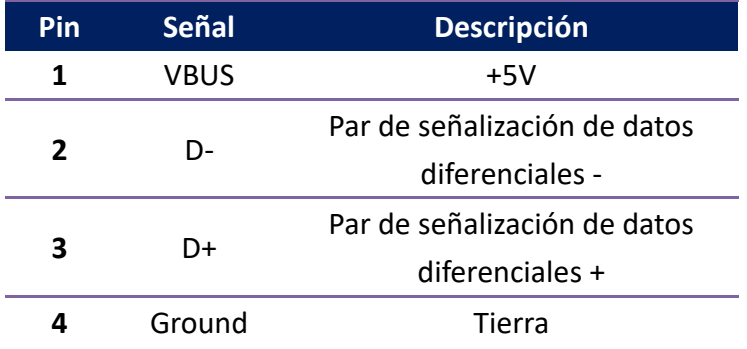

## **6.8.2 Ethernet (Opcional)**

El puerto Ethernet emplea cable RJ45 que es 8P8C (8-Posiciones 8-Contactos). La siguiente figura muestra su pinout.

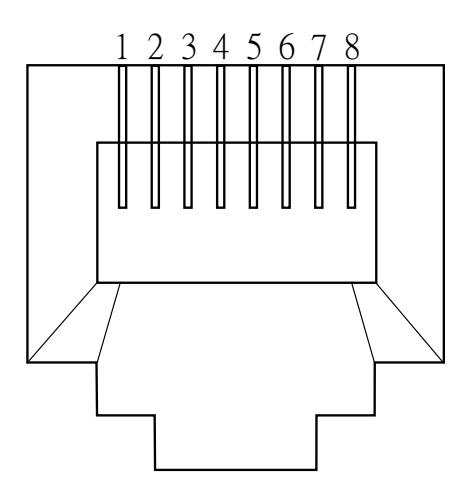

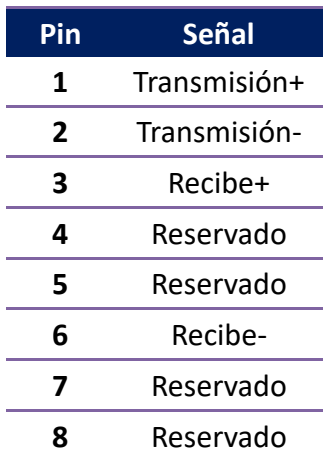

## **6.8.3 RS-232C (Opcional)**

El Puerto RS232 en la impresora es de tipo DB9 hembra. Transmite datos bit por bit en modo asíncrono arranque-paro. La figura siguiente muestra su pinout.

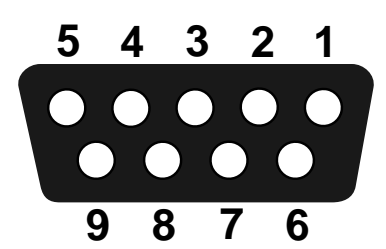

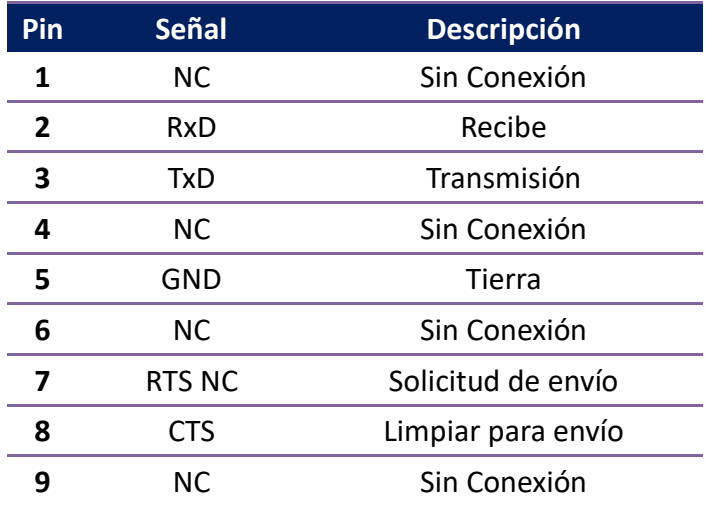

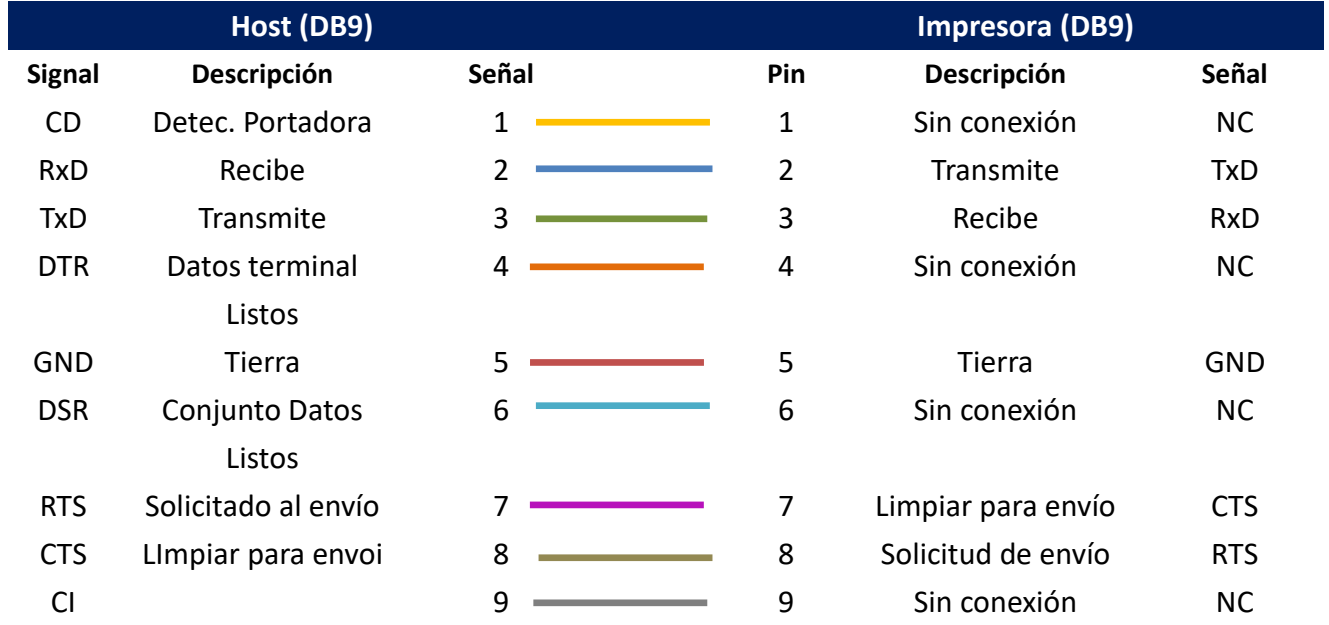